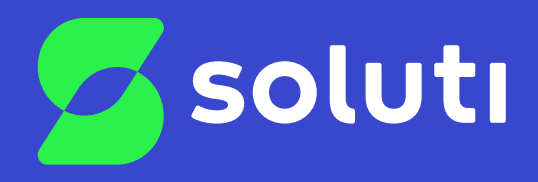

# Manual de Emissão e Instalação de **Certificados A1- Linux**

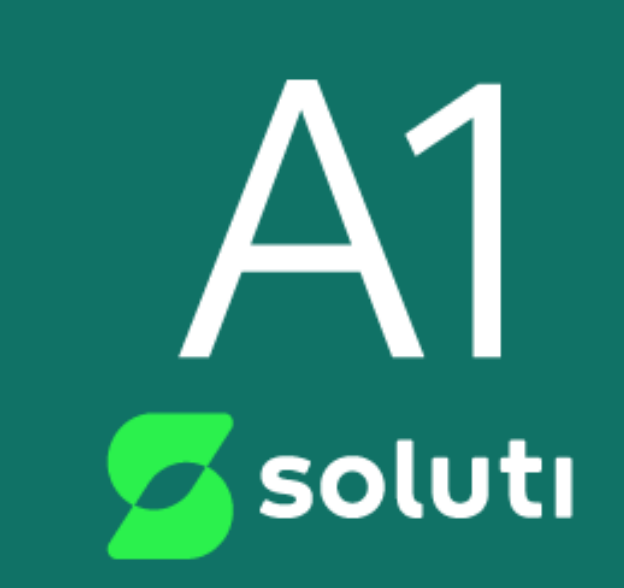

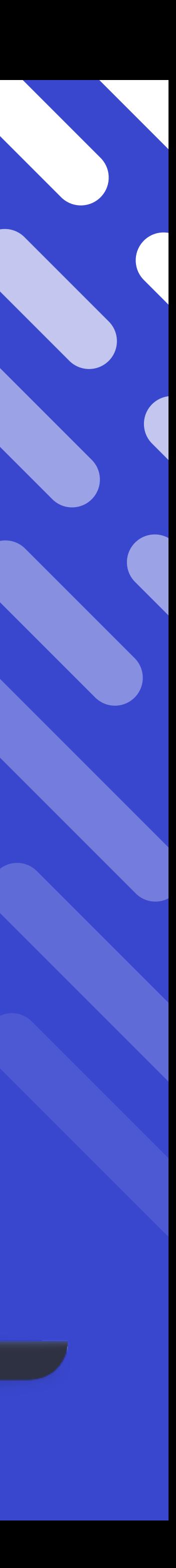

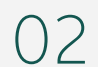

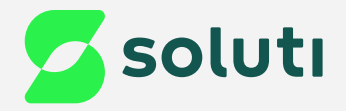

# Olá, cliente Soluti!

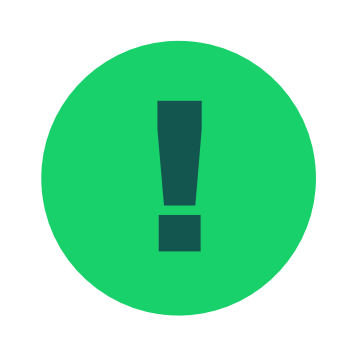

e a Você já realizou a compra do seu Certificado Digital e a validação dos seus dados. Agora falta pouco para comecar a utilizar o seu **Certificado A1** e simplificar os seus negócios. para começar a utilizar o seu **Certificado A1** e simplificar os seus negócios.

Este manual irá te ajudar na emissão e instalação. Acompanhe nossas instruções!

Se você realizou seu processo de emissão através de:

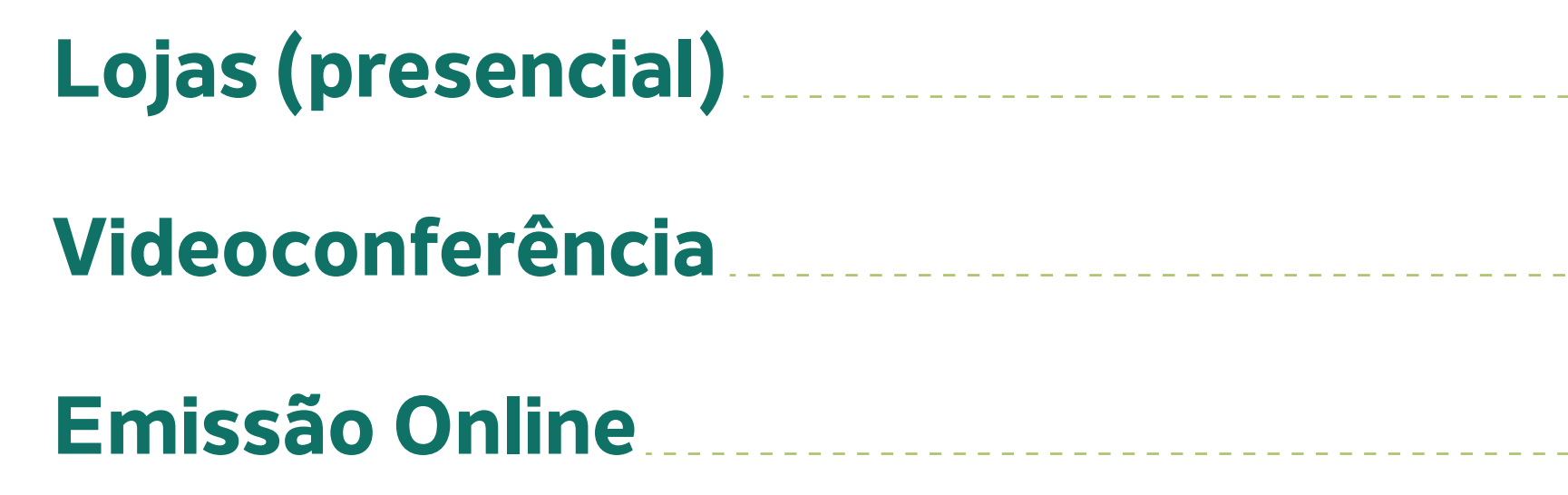

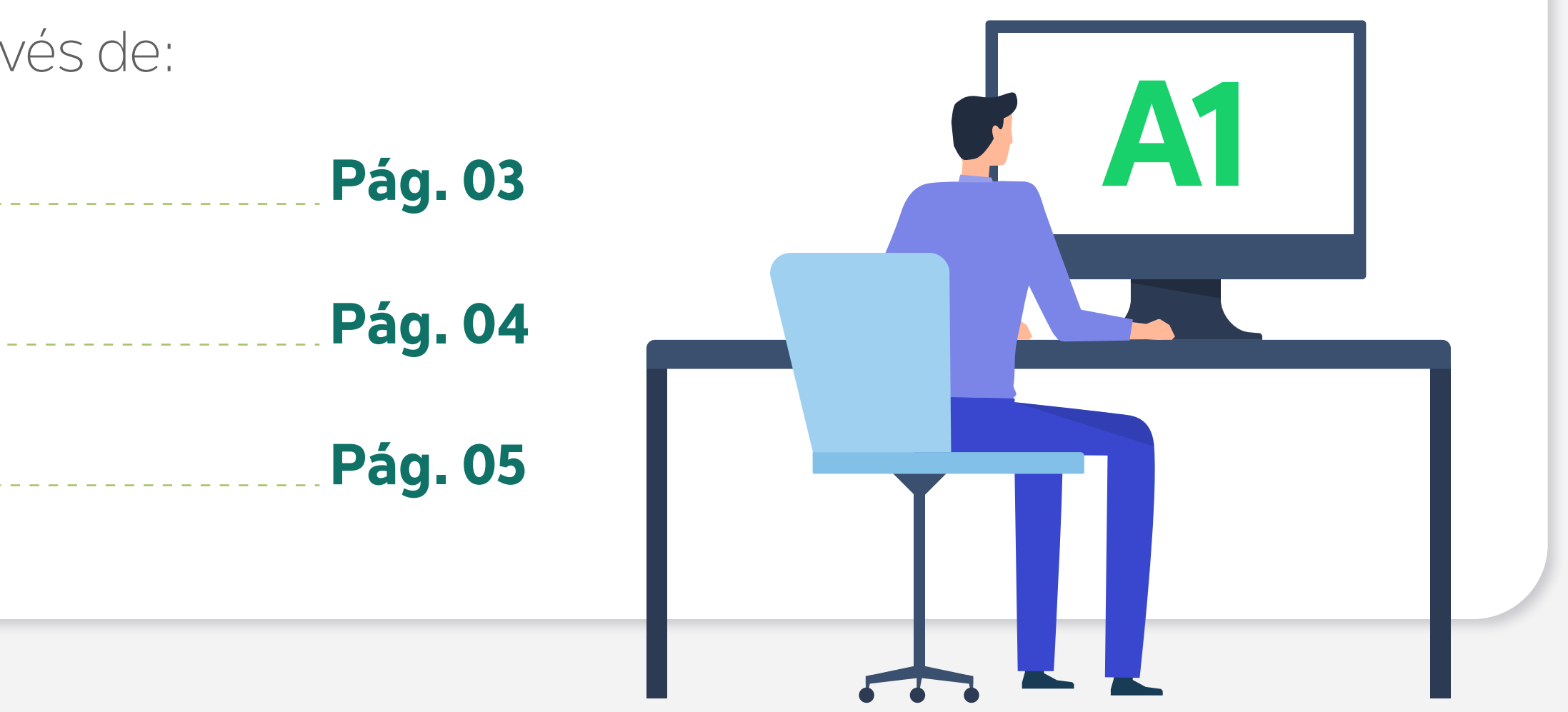

03

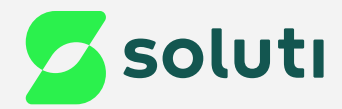

# Validação Presencial

Se a sua validação foi feita de forma **presencial** em um de nossos pontos de atendimento, você recebeu o **Documento Reservado**, que contém as informações de usuário e senha de emissão. Elas são necessárias para baixar o Certificado no seu computador.

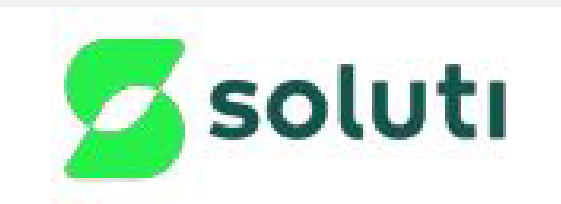

Emitido em 10/03/2020 17:06:30 - AR SOLUTI - JORDY LINO DE SOUSA - 200.160.127.241

### **DOCUMENTO RESERVADO**

### DADOS PARA EMITIR CERTIFICADO DIGITAL APÓS APROVAÇÃO

Tipo do Certificado: ACS PJ A3 Código da Solicitação: 113D20030958AC79

Após a aprovação da sua Solicitação de Certificado Digital, acesse o site e utilize os dados informados abaixo para emitir seu Certificado Digital. https://arsolutihom.acsoluti.com.br/site/emitircertificado/ Nome do Usuário: 4

Senha: **Contactor** 

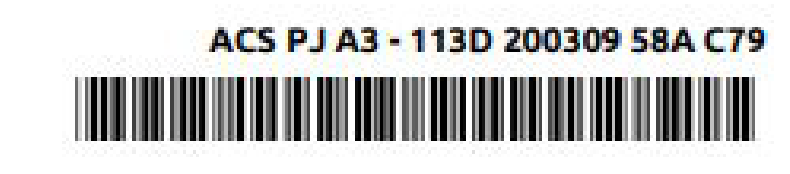

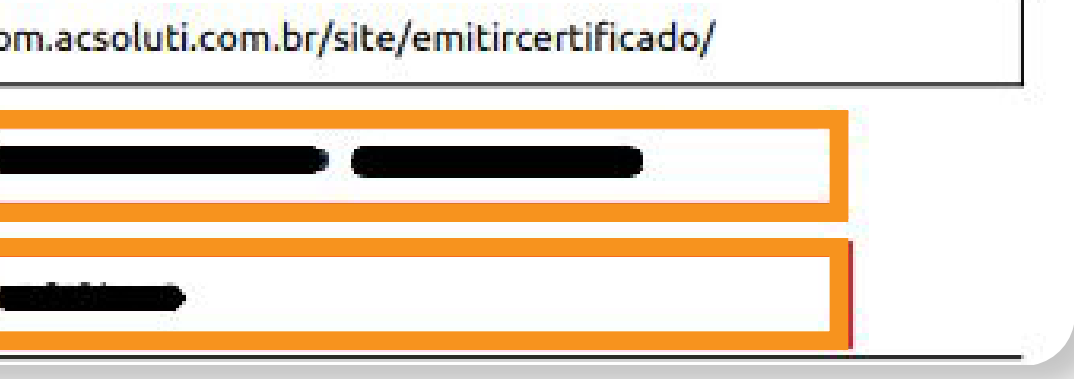

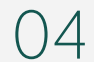

Se a sua validação foi feita por **videoconferência**, você recebeu a informação do usuário de emissão por e-mail. Verifique na sua caixa de entrada o e-mail com o título ''**SOLICITAÇÃO DE CERTIFICADO DIGITAL APROVADA**''.

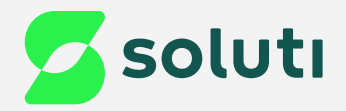

# Validação por Videoconferência

Já a **senha de emissão**, foi criada pelo usuário no momento do agendamento da videoconferência.

- · Usuário de emissão:
- Modelo do Certificado: AC SOLUTI Multipla v5
- **Titular:**
- · Validade do Certificado:
- · Código da solicitação:

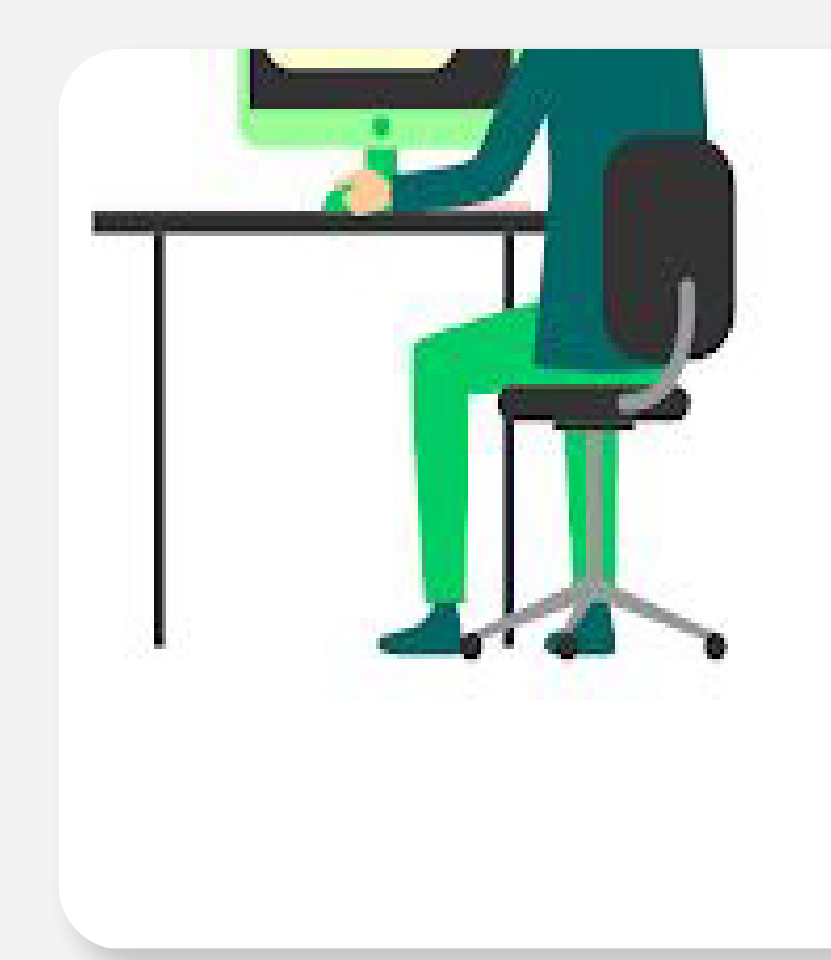

### Crie a senha de emissão e revogação de seu Certificado Digital.

Esta é a senha que será utilizada para em bizowogar o certificado. Guarde-a em um luxar seguro e não esqueça que em caso de perda, a emissão/revogação não poderá ser realizada

Se perder essa seriña, a única forma de revosar seu certificado serácomparecendo pessoalmente a uma de nossas unidades.

Crie uma senha segura e anote a em um lugar seguro.

Size lentha deve conter on minimo il caracterer, combinando letras malizoubs, minúsculas, números evou caracteres especiais.

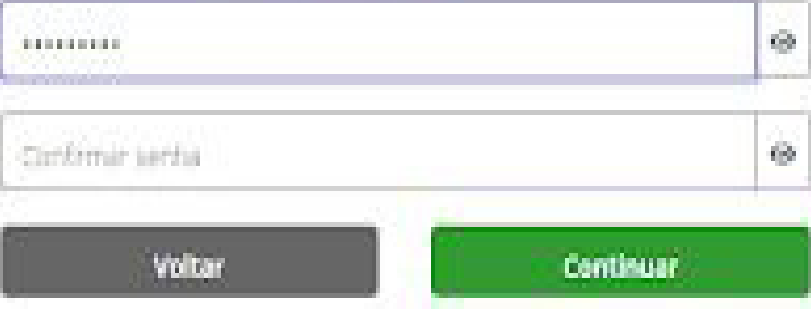

05

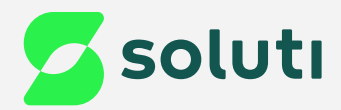

# Validação por Emissão Online

Já a **senha de emissão**, foi criada pelo usuário no momento do agendamento da emissão online.

- 
- · Usuário de emissão:
- Modelo do Certificado: AC SOLUTI Multipla v5
- · Titular:
- · Validade do Certificado:
- · Código da solicitação:

### Emissão de Certificado

Agora você precisa criar sua senina de emissão.

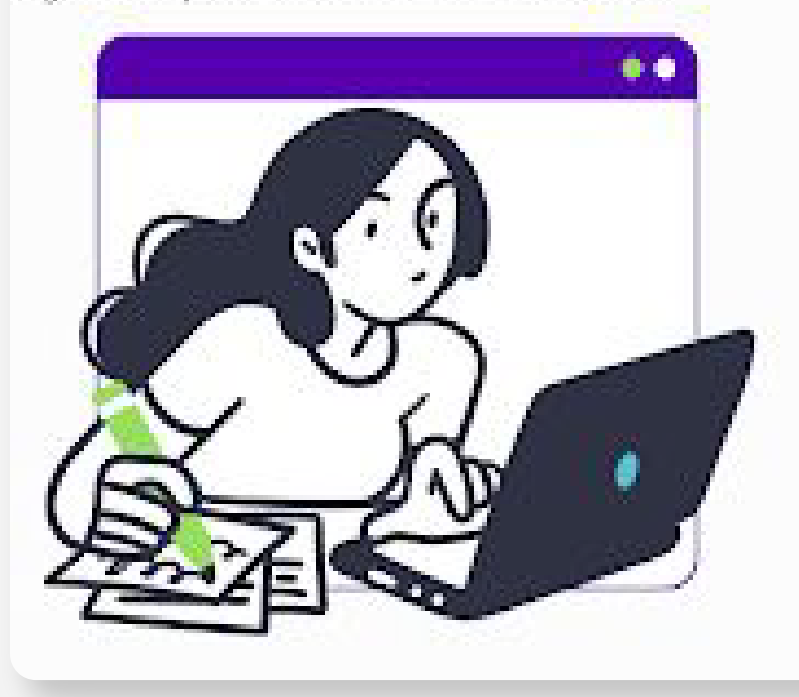

Suc senho deve ter entre 8 e 12 coracteres, ter pelo menos uma letro maiuscula e uma letra minúscula e números. Anote sua senha em um lugar segurol

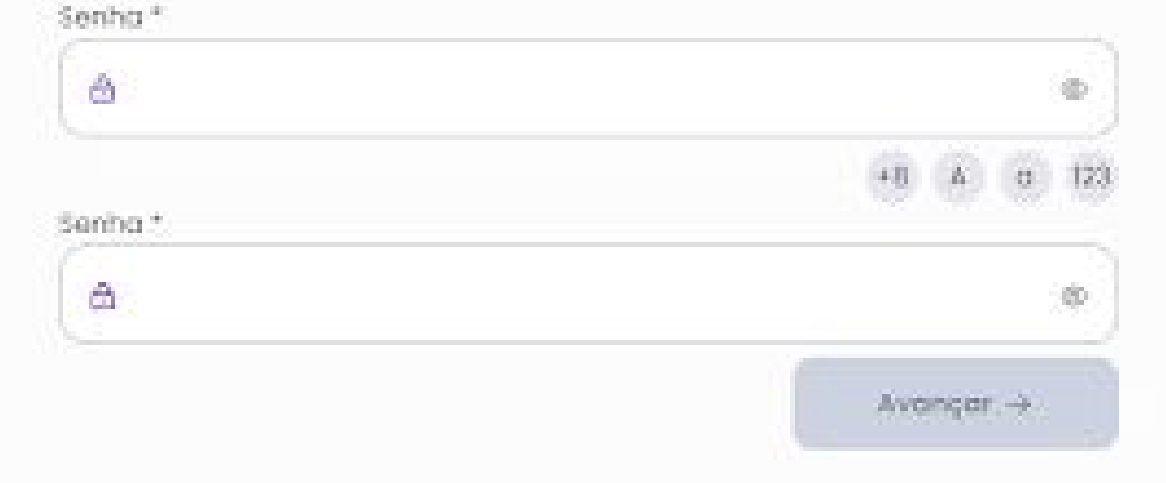

Se a sua validação foi feita por **emissão online**, você recebeu a informação do usuário de emissão por e-mail. Verifique na sua caixa de entrada o e-mail com o título ''**SOLICITAÇÃO DE CERTIFICADO DIGITAL APROVADA**''.

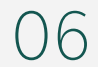

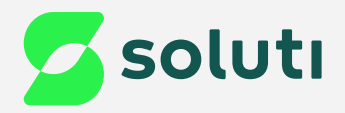

# Instalação/atualização do JAVA

O primeiro passo para emitir o seu **Certificado A1** é atualizar ou fazer o download do **Java** em seu computador.

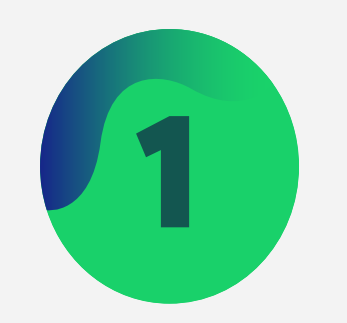

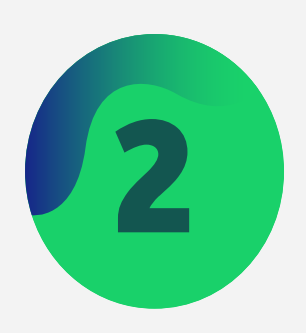

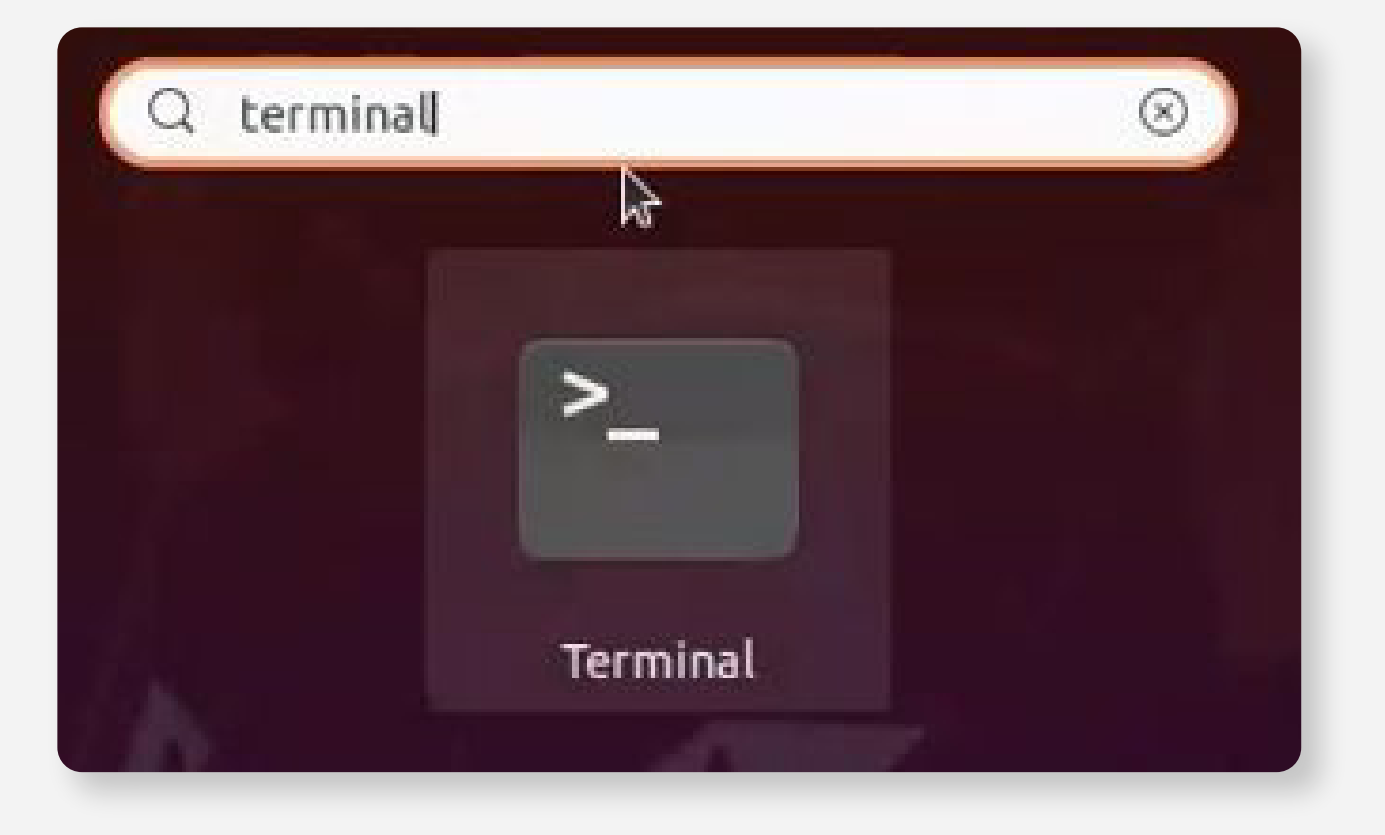

Abra o terminal no seu computador; **2 Digite o comando: sudo apt install openjdk-8-jre-headless** e clique na tecla enter do seu teclado;

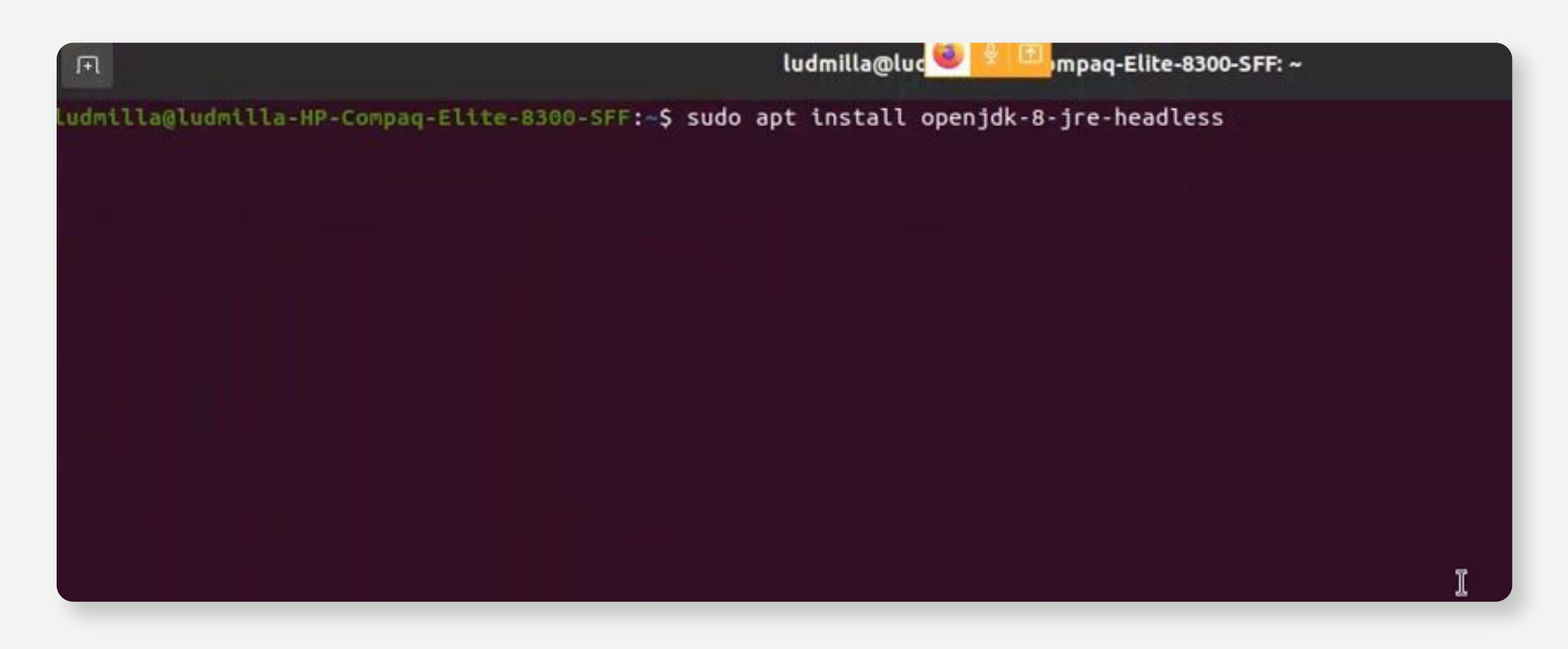

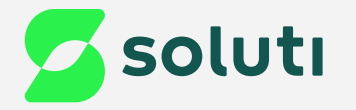

### Após isso, coloque a senha do seu computador e clique no enter no seu teclado;

ludmilla@ludmilla-HP-Compaq-Elite-8300-SFF:~\$ sudo apt install openjdk-8-jre-headless [sudo] senha para ludmilla:

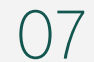

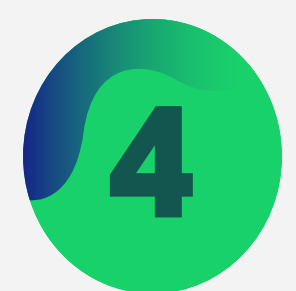

### Nesta tela, clique no enter do seu teclado;

ludmilla@ludmilla-HP-Compaq-Elite-8300-SFF:-\$ sudo apt install openjdk-8-jre-headless [sudo] senha para ludmilla: Lendo listas de pacotes... Pronto Construindo árvore de dependências Lendo informação de estado... Pronto Os pacotes adicionais seguintes serão instalados: ca-certificates-java java-common Pacotes sugeridos: default-jre fonts-dejavu-extra fonts-ipafont-gothic fonts-ipafont-mincho fonts-wqy-microhei fonts-wqy-zenhei Os NOVOS pacotes a seguir serão instalados: ca-certificates-java java-common openjdk-8-jre-headless pacotes atualizados, 3 pacotes novos instalados, 0 a serem removidos e 150 não atualizados. É preciso baixar 28,3 MB de arquivos.<br>Depois desta operação, 104 MB adicionais de espaço em disco serão usados. Você quer continuar? [S/n]

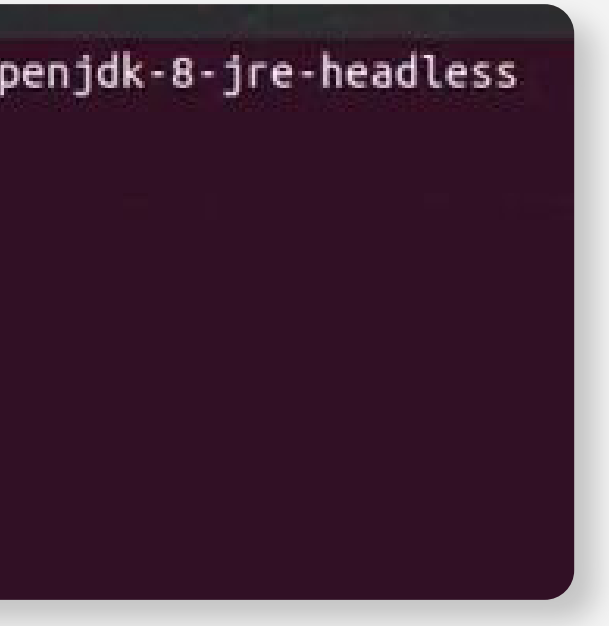

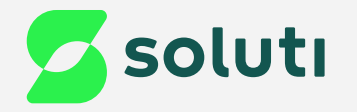

## Aguarde a conclusão da instalação, após finalizado feche o terminal;

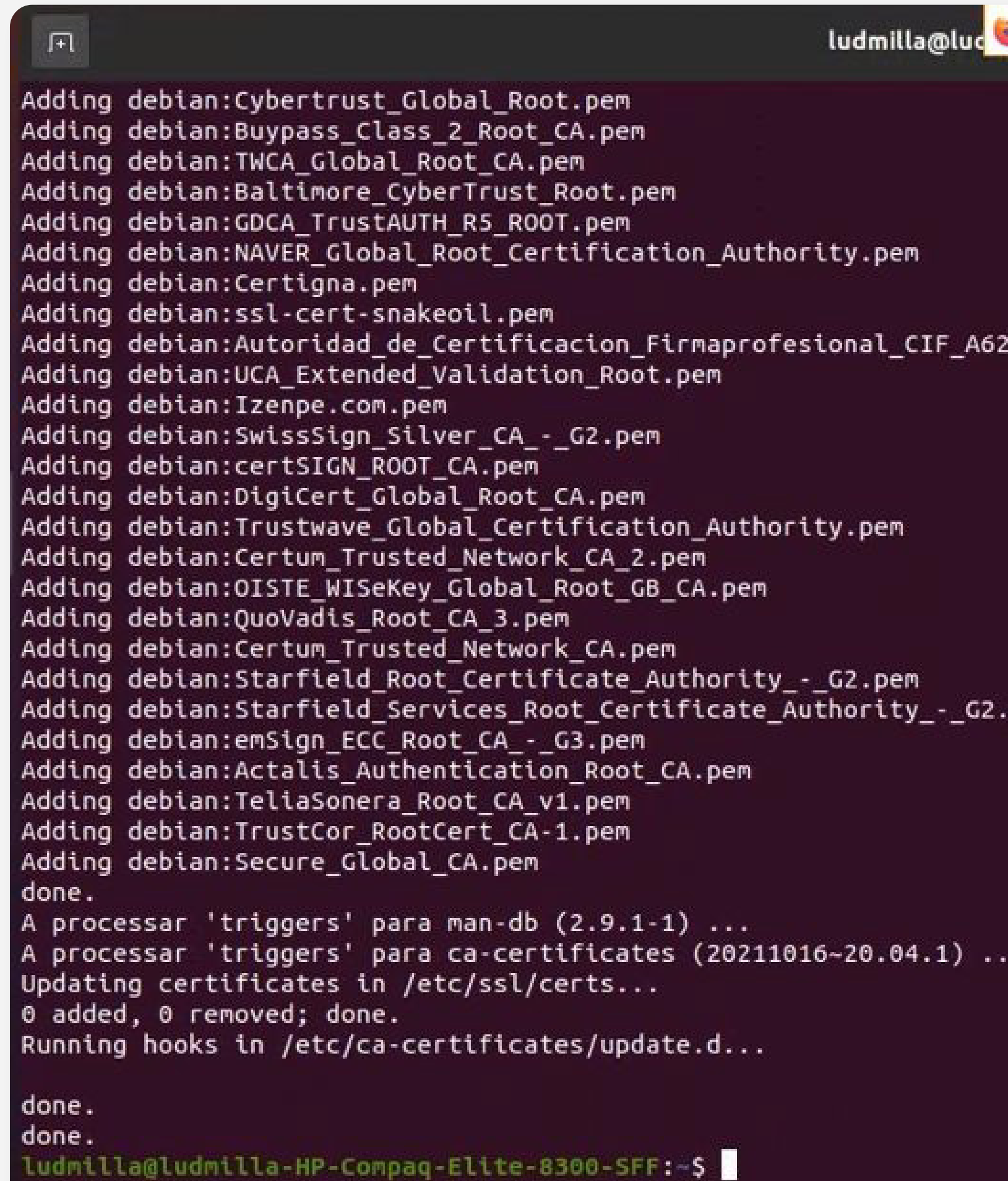

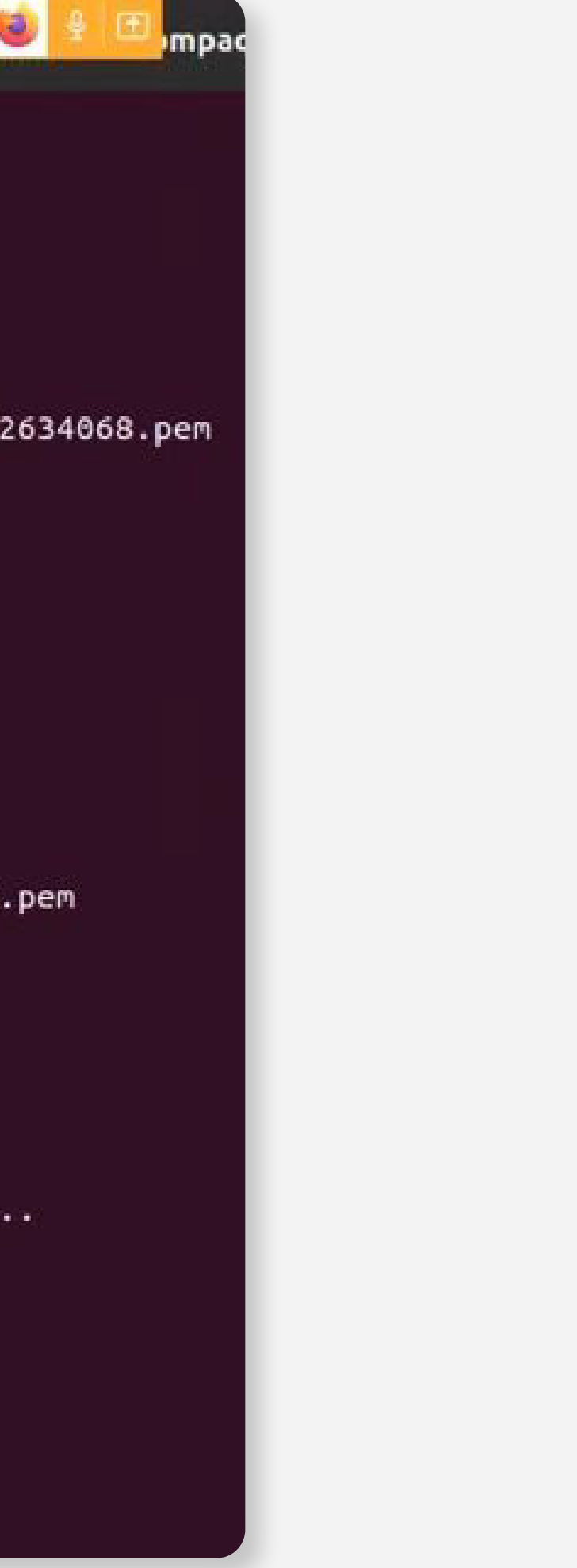

09

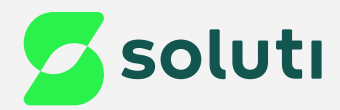

# Download do Assistente de Emissão do Certificado

Para emitir seu Certificado Digital, será necessário fazer o download do **Assistente de Emissão**.

Para baixar o Assistente de Emissão, basta **[clicar aqui](https://emissor.ca.inf.br/prod/Emissor.jnlp)** ;: i:

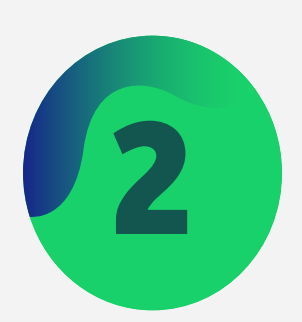

Abra a pasta downloads e verifique se<br>o arquivo do emissor está na pasta;

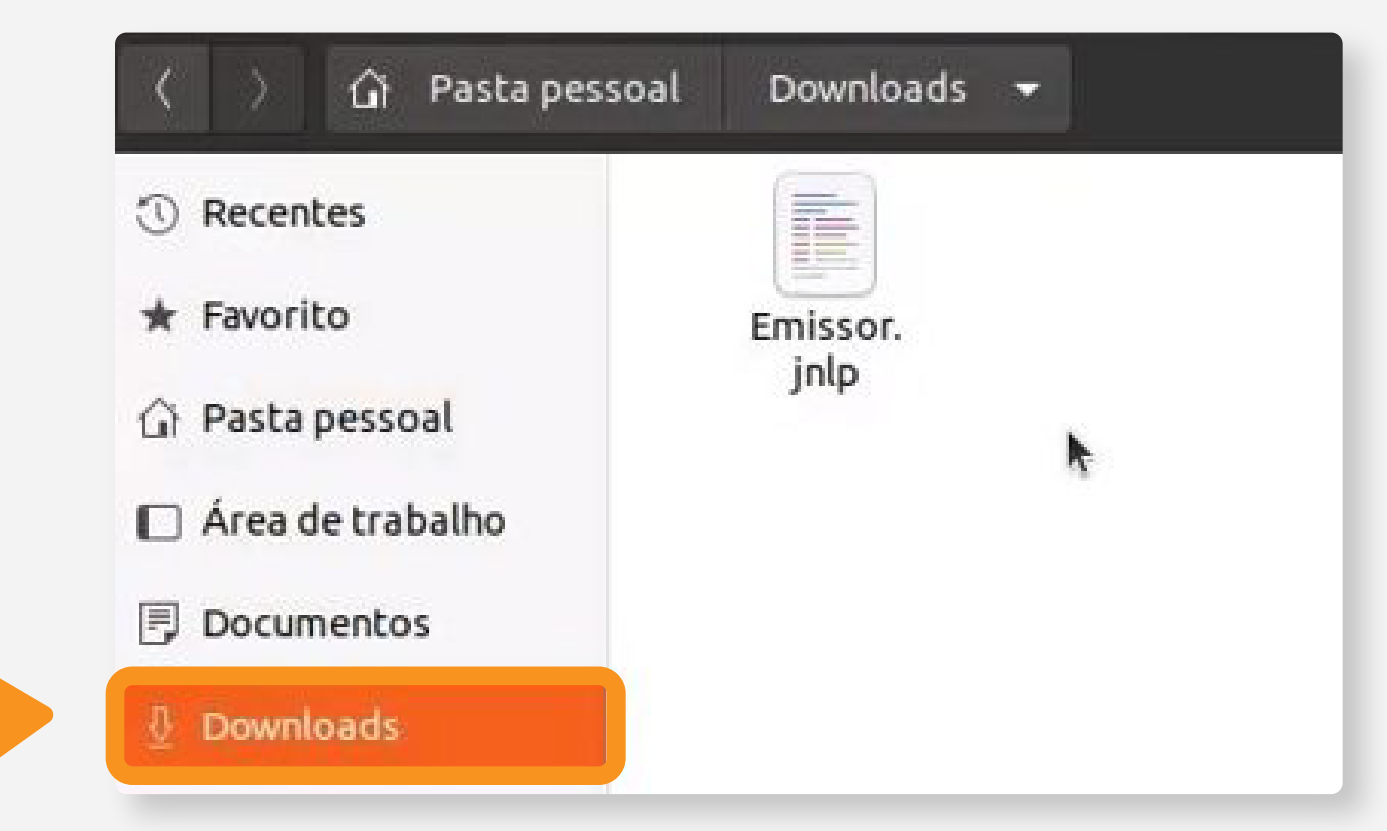

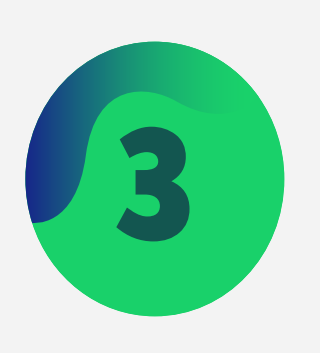

Clique com o botão direito do mouse sobre a pasta downloads, e selecione a opção "**Abrir no terminal**";

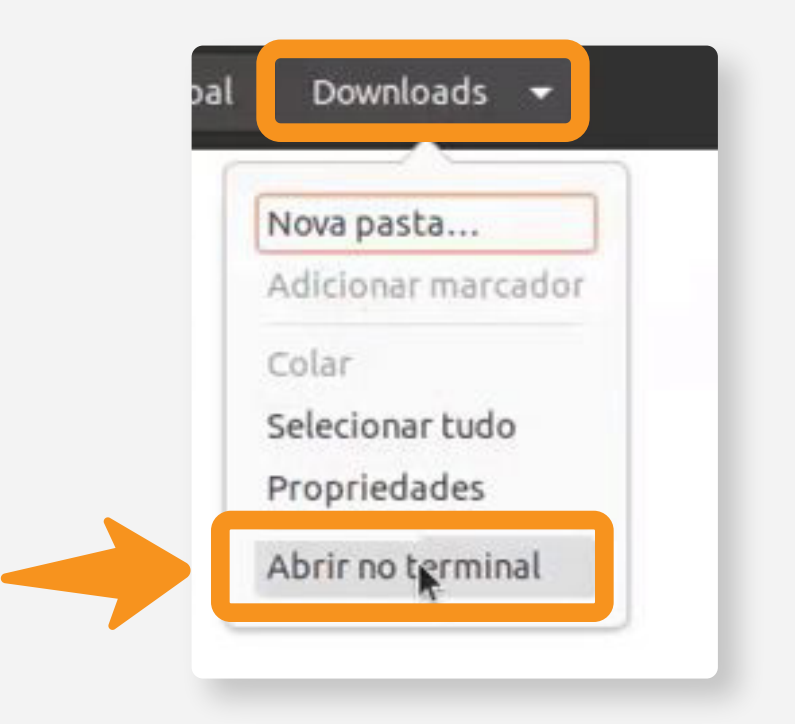

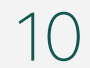

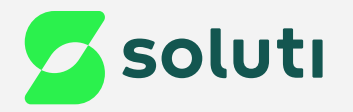

4

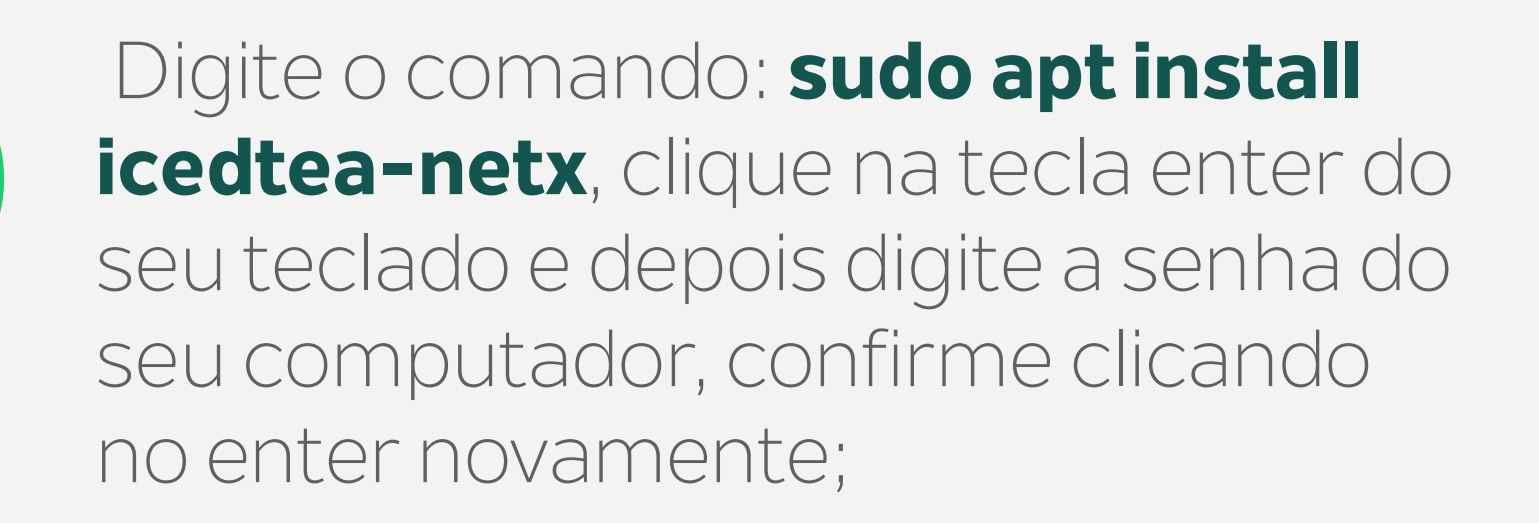

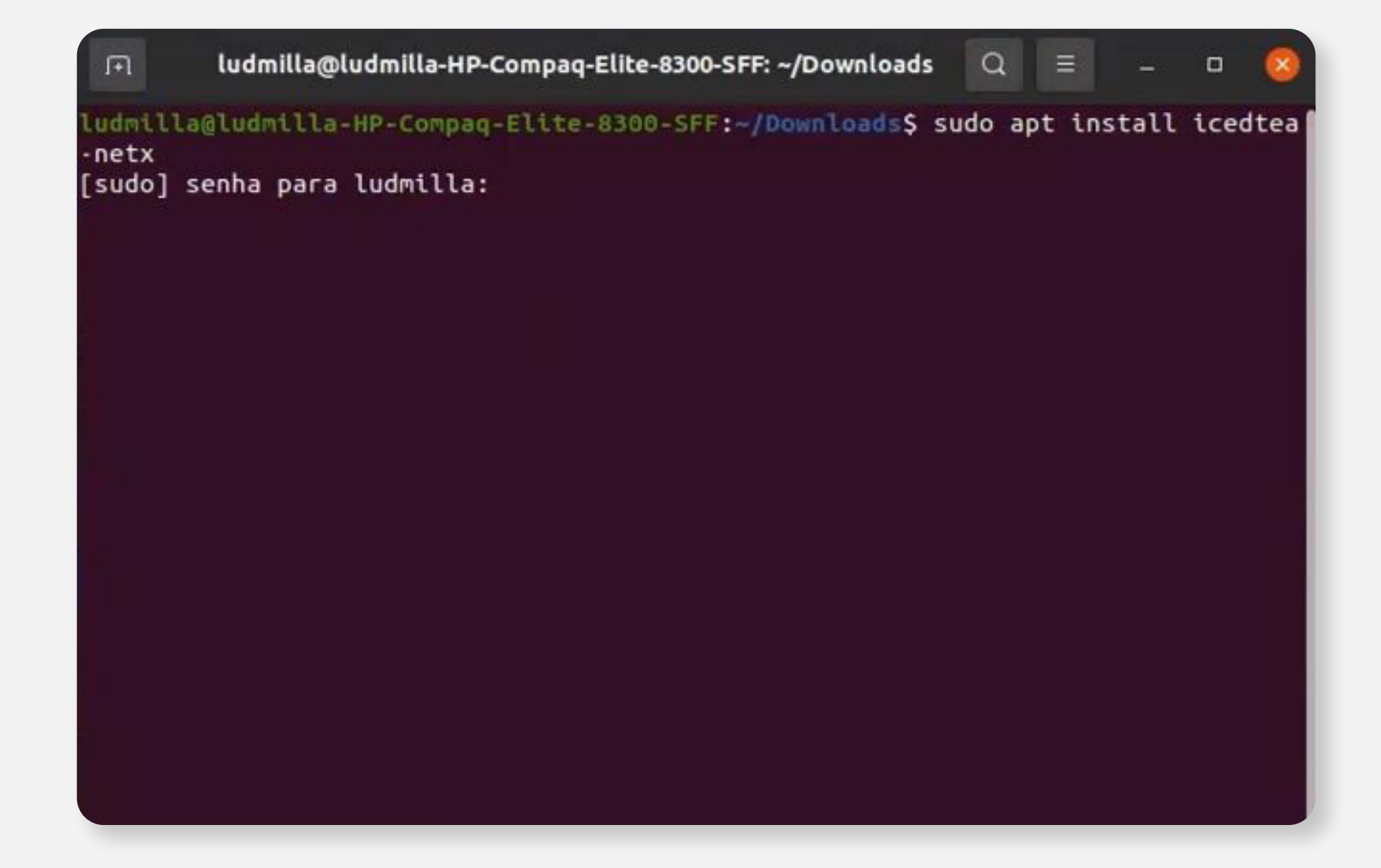

### Nesta tela, clique no enter do seu teclado;

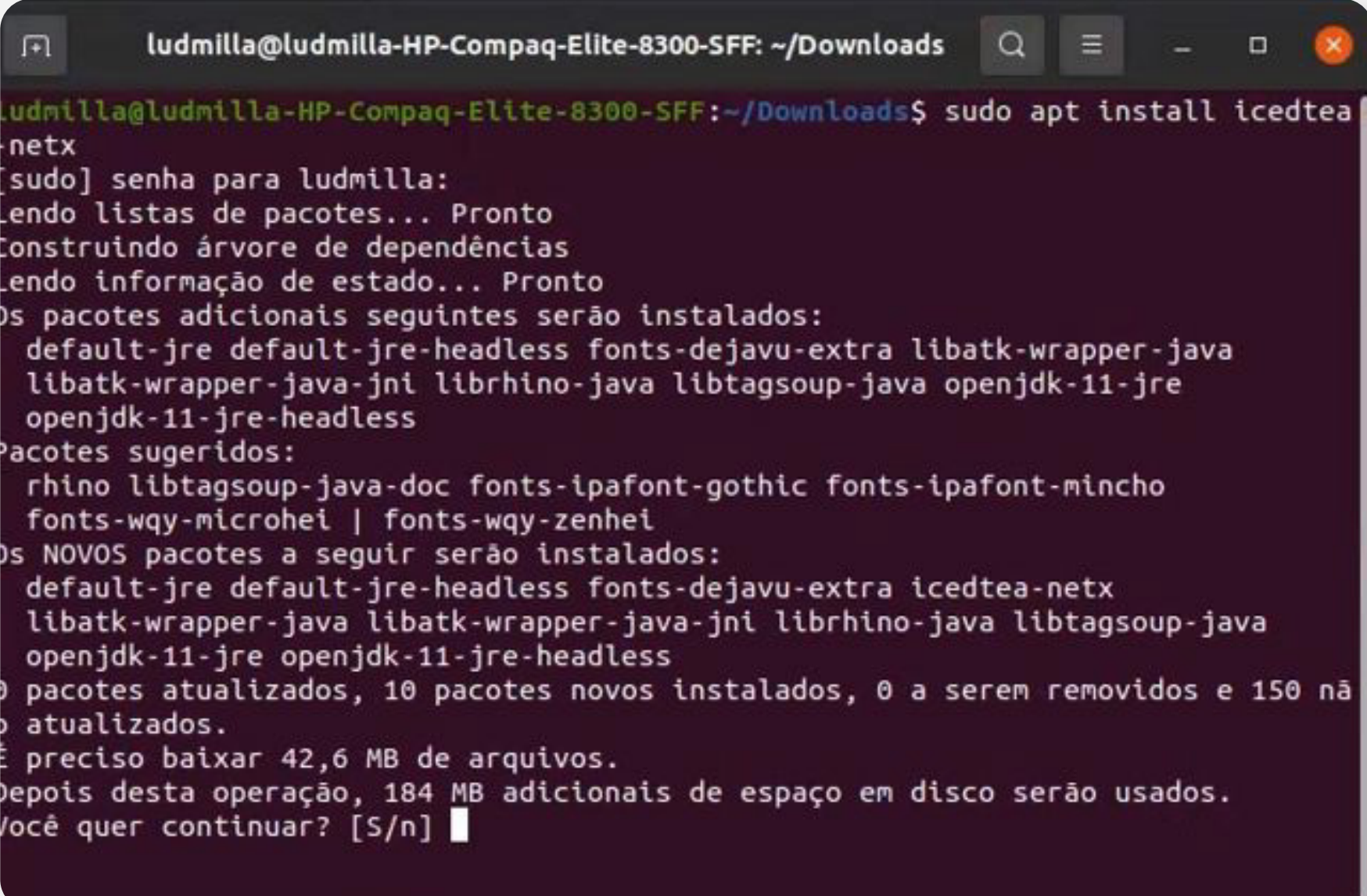

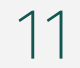

Aguarde a conclusão da instalação, depois digite no terminal o comando: **javaws Emissor.jnlp** e *Maguarde a inicialização;*<br>clique no enter do seu teclado;

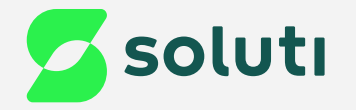

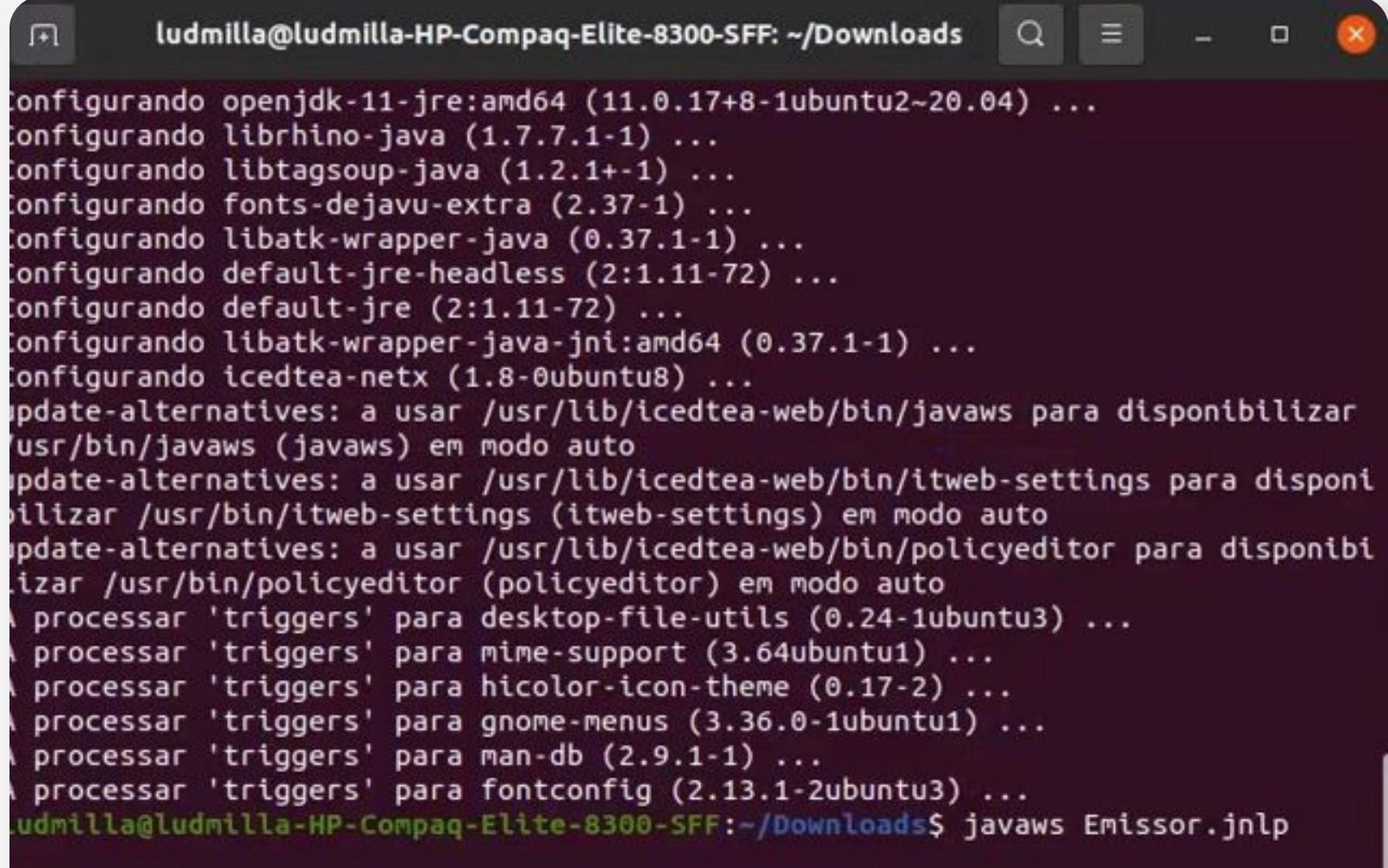

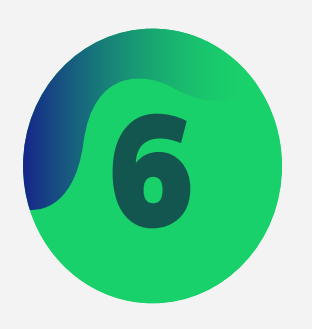

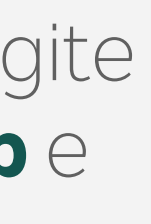

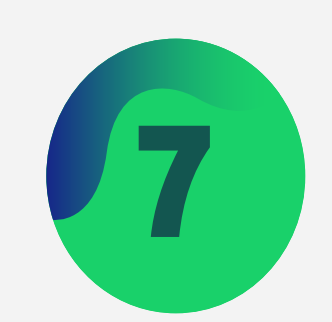

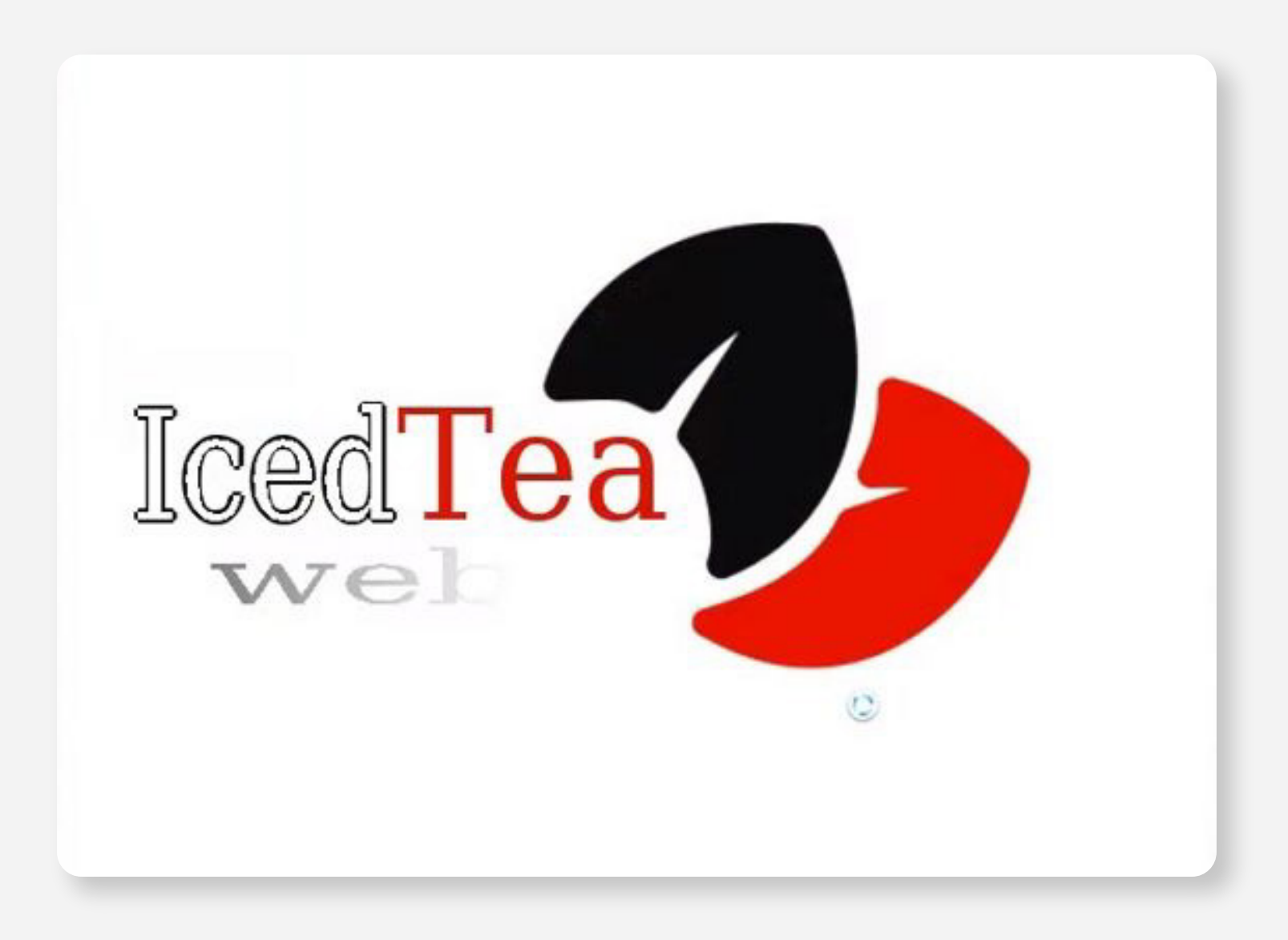

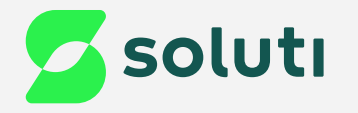

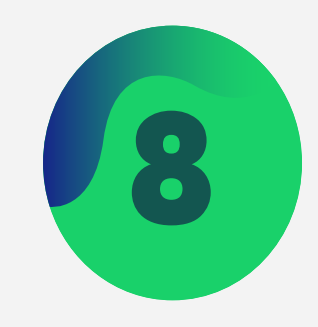

## **Security Approval Required** The application's digital signature has been verified. Do you want to run<br>the application? It will be granted unrestricted access to your computer. Name: Assistente de Emissão de Certificado SOLUTI Publisher: SOLUTI - SOLUCOES EM NEGOCIOS INTELIGENTES S/A From: https://soluti.com.br Always trust content from this publisher Sandbox E Cancel Run Trust this applet and run w

The digital signature has been validated for trusted source. More Information...

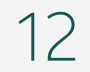

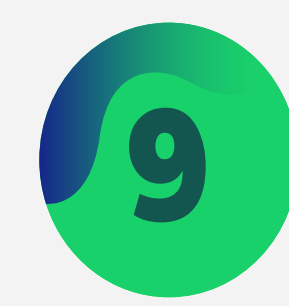

### 9 Clique na opção "**Yes**"; 8 Clique na opção "**Run**";

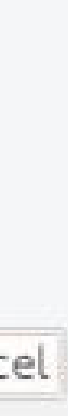

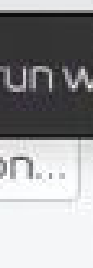

Certificados) from https://emissor.ca.inf.br/prod/ uses resources from the following remote locations:

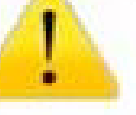

· https://emissor.ca.inf.br/prod/lib · https://emissor.ca.inf.br/prod

Be very careful when application is loading from different space then

For more information see: JAR File Manifest Attributes and Preventing the Repurposing of an Application

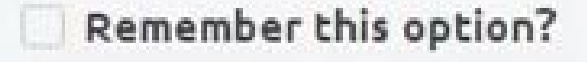

For applet For site https://emisson.ca.inf.br/prod/

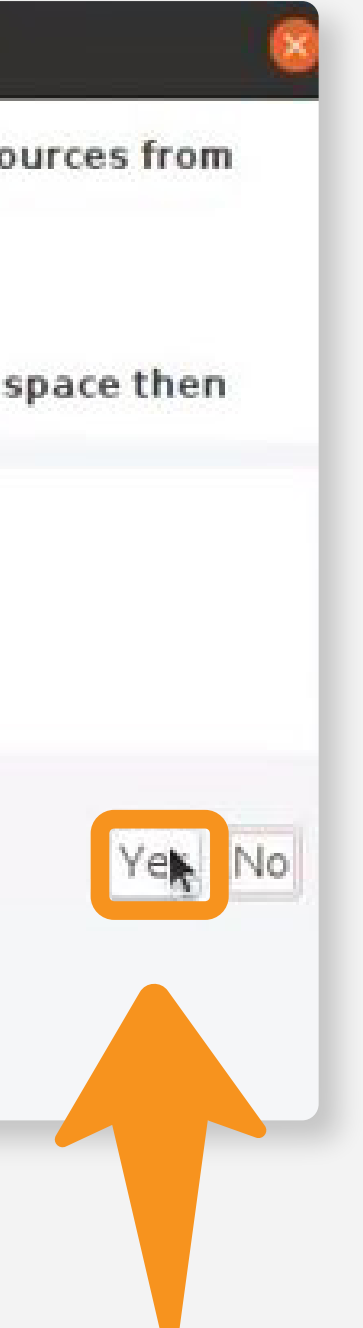

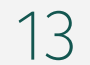

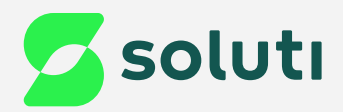

# Emissão do Certificado

1 Preencha os campos de usuário e senha de emissão e depois clique em **Emitir Certificado**;

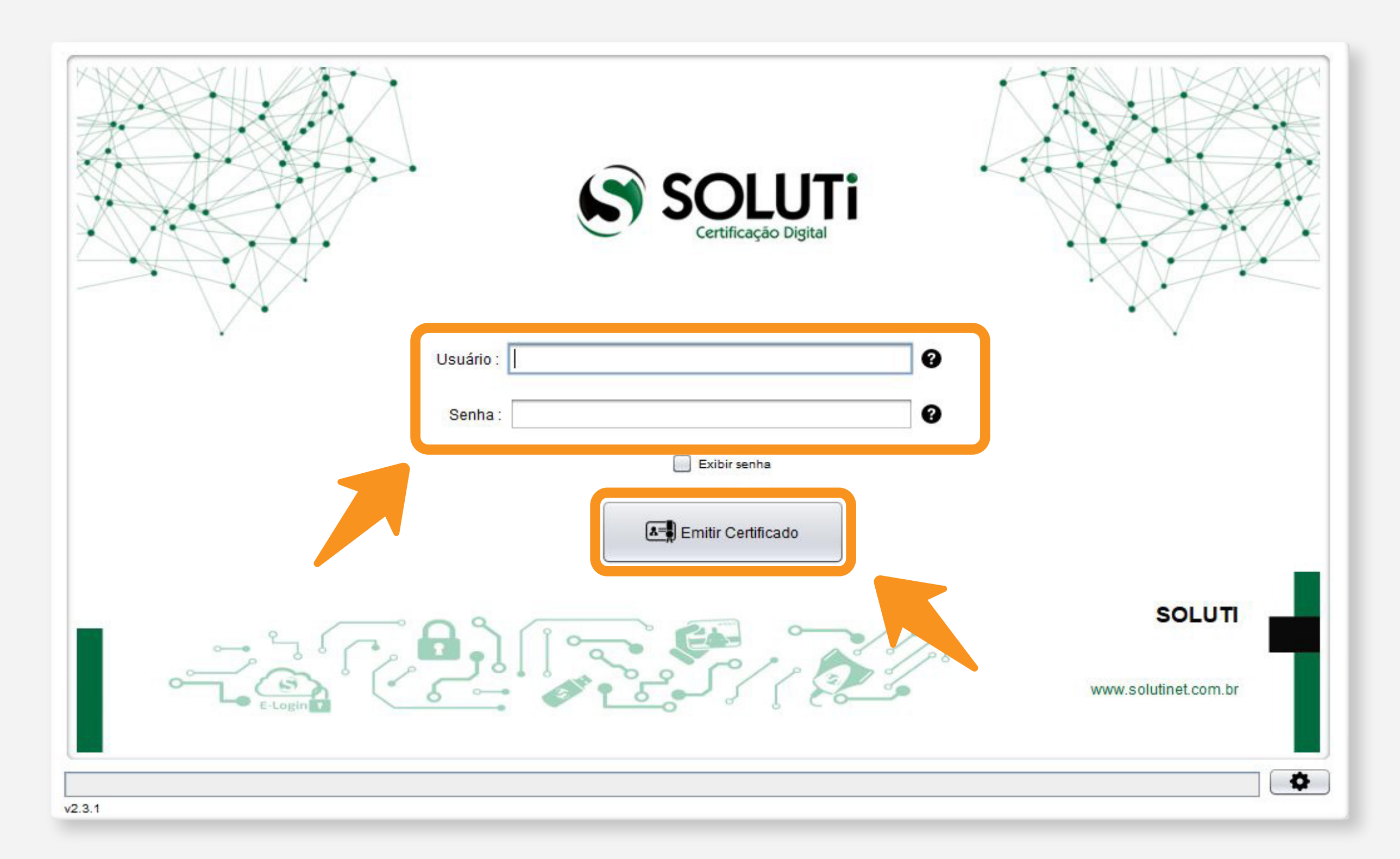

Agora é a hora de emitir seu Certificado Digital.

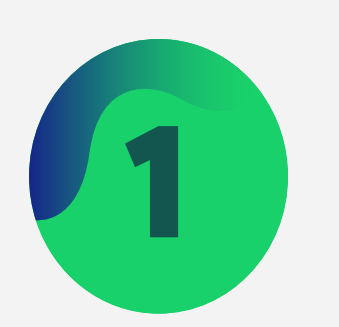

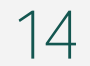

## Escolha o local no computador em que os arquivos do seu Certificado ficarão armazenados 2 **(é aconselhável criar uma pasta para guardar o seu Certificado)**;

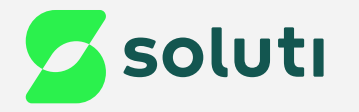

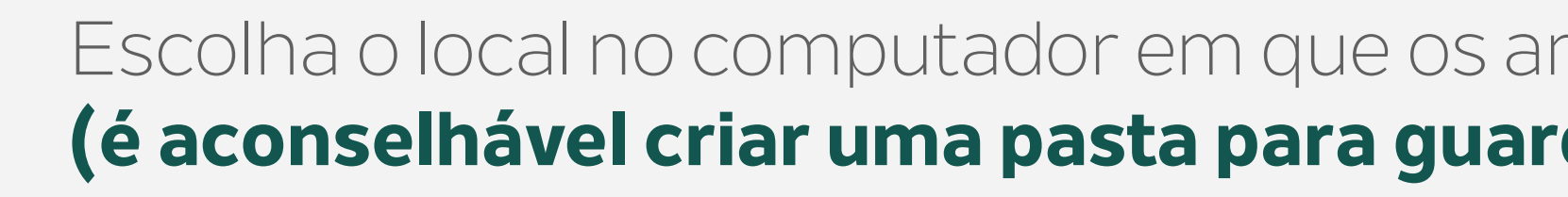

a. Para selecionar em qual pasta deseja salvar, clique na seta indicada:

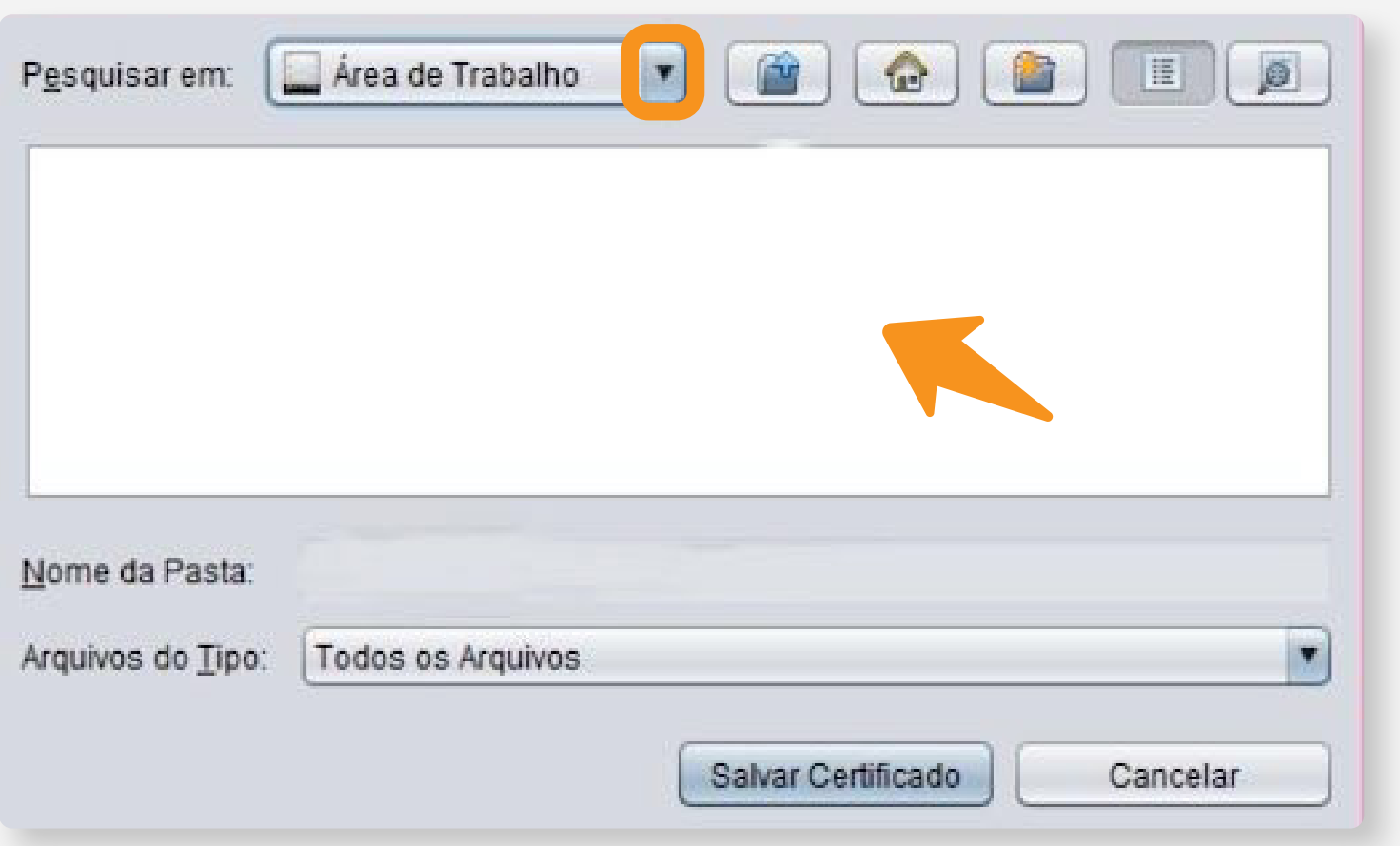

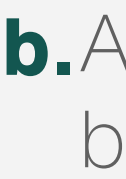

**a.** Para selecionar em qual pasta deseja  $\vert$  **b.** Após clicar irá aparecer todas as pastas do seu computador, basta clicar sobre a pasta duas vezes para abri-la.

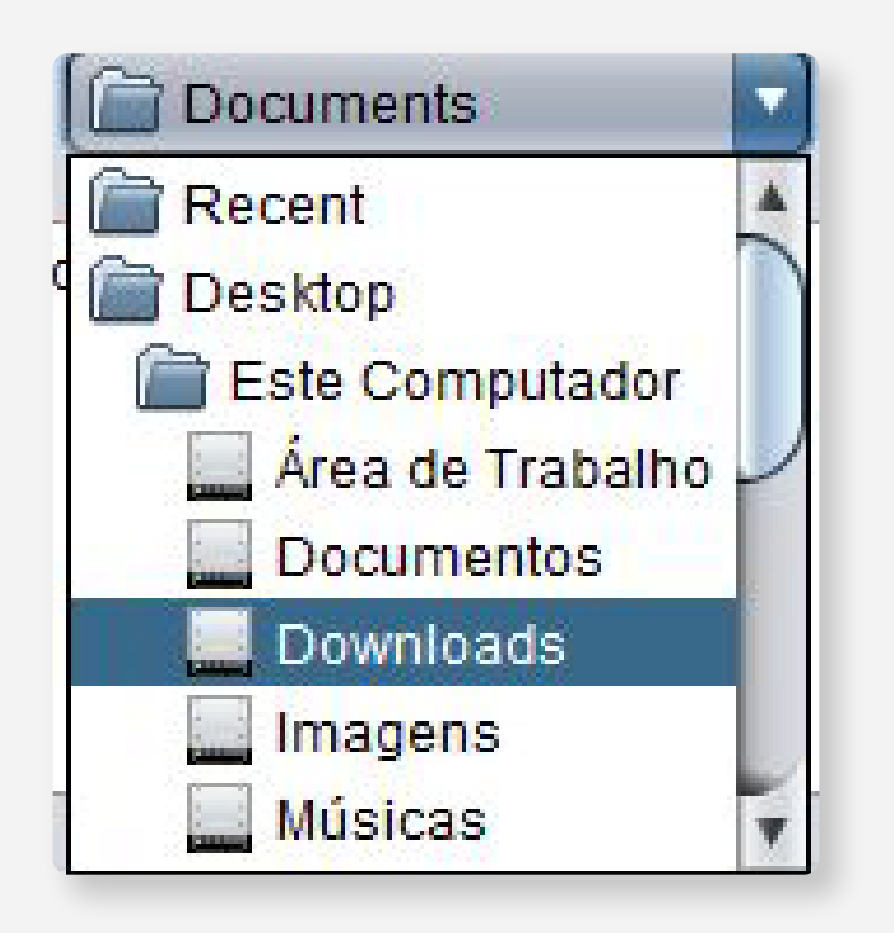

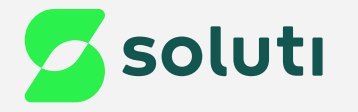

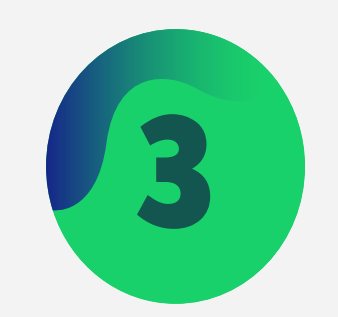

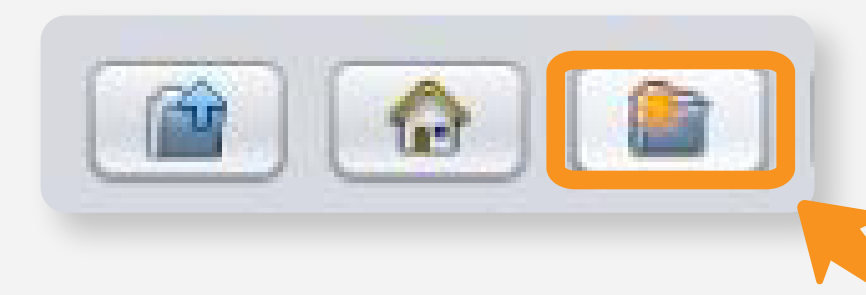

Defina um nome para a sua nova pasta, depois clique no enter do seu teclado para salvar as alterações;

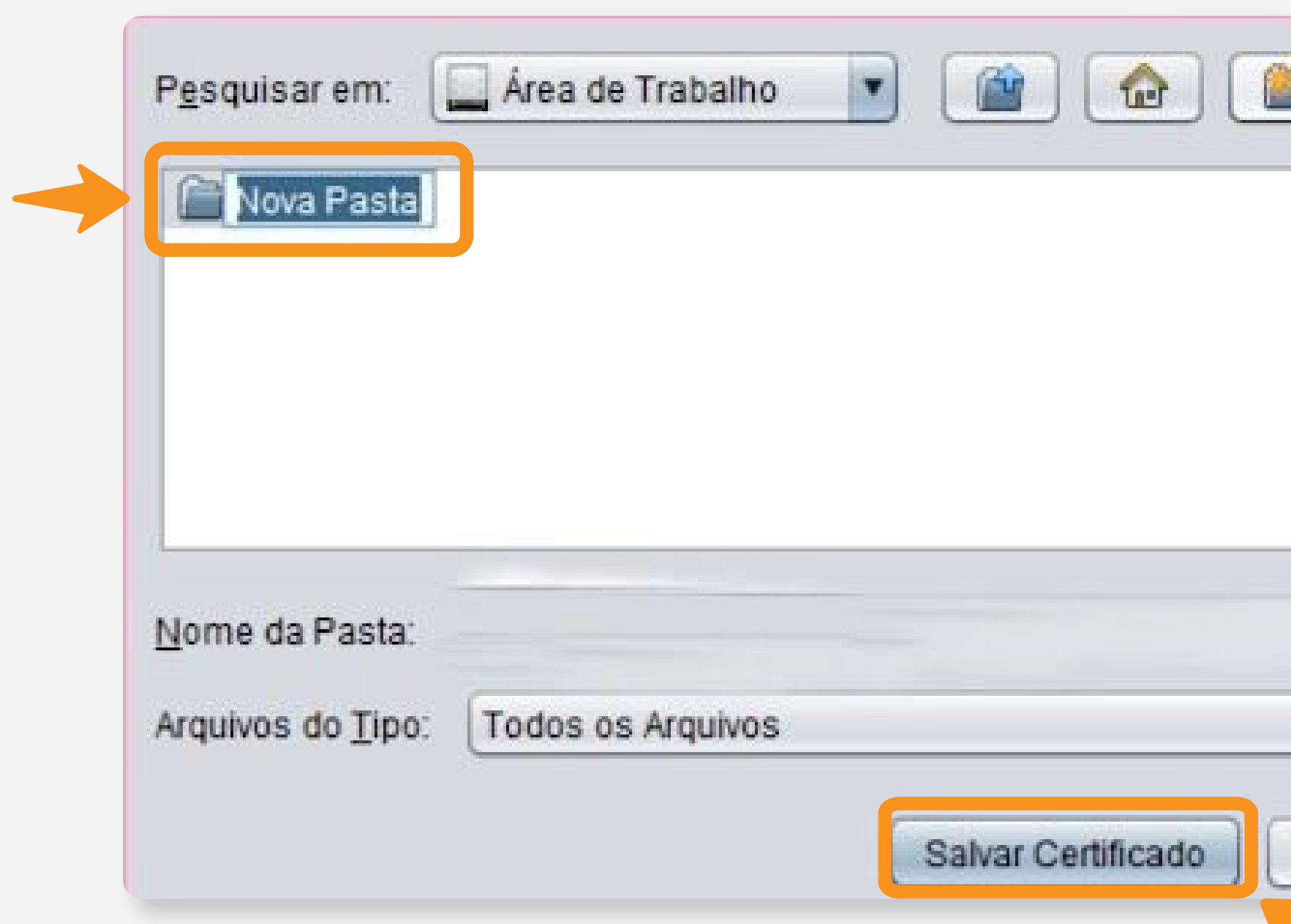

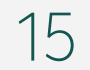

Caso deseje criar uma pasta para salvar seu Certificado Digital,clique no ícone de pasta com um sol;

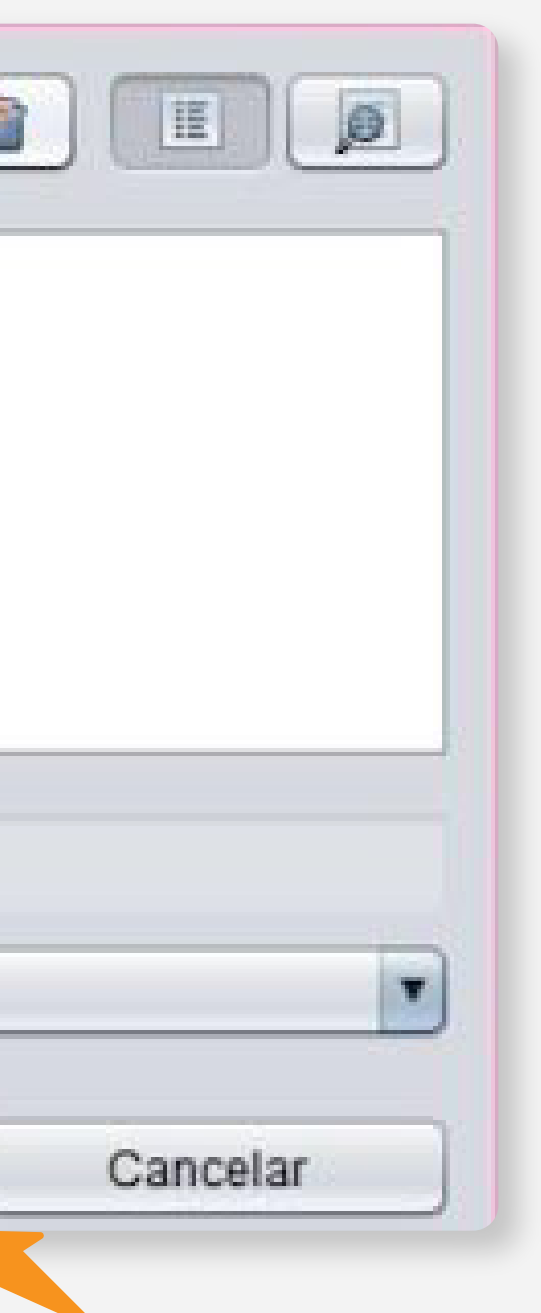

Por fim, com a pasta selecionada, clique na opção "**Salvar Certificado**".

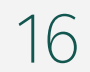

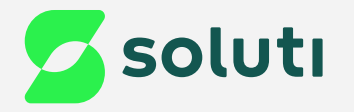

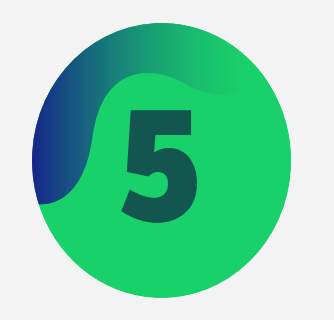

5 Crie uma senha com no mínimo 4 e no máximo 16 caracteres, seja números ou letras. Essa senha é<br>pessoal e intransferível, você irá digitá-la toda vez que for **instalar o Certificado** em algum computa pessoal e intransferível, você irá digitá-la toda vez que for **instalar o Certificado** em algum computador ou software;

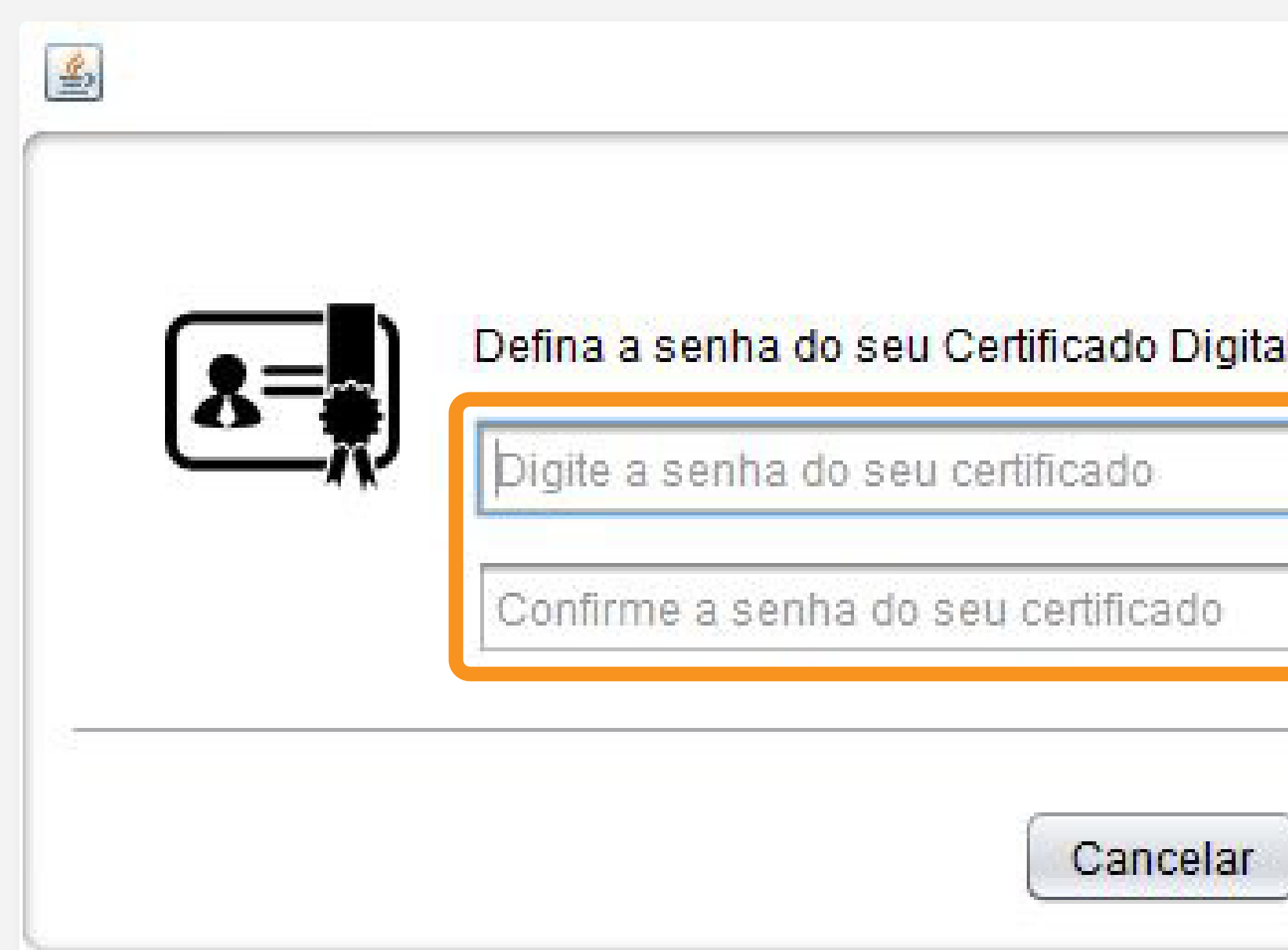

### Depois de criar sua senha, clique no botão "**Ok**".

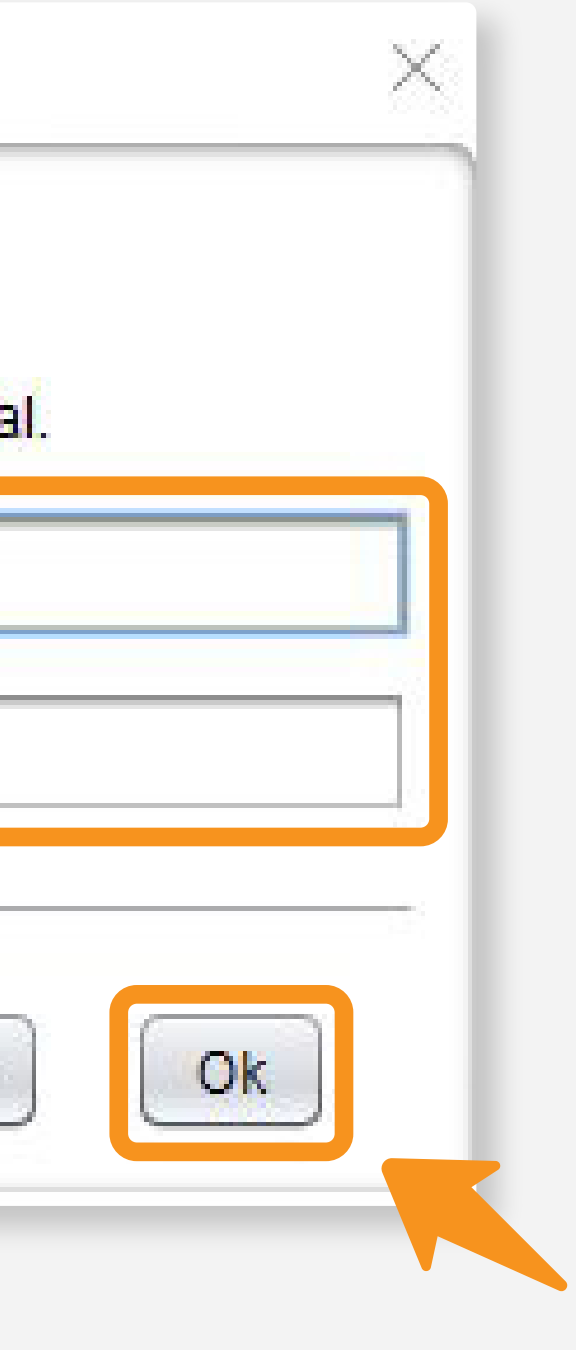

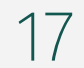

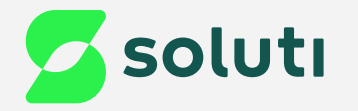

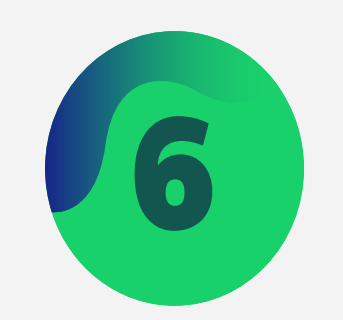

## 6 Prontinho, finalizamos o processo de emissão do Certificado digital A1.

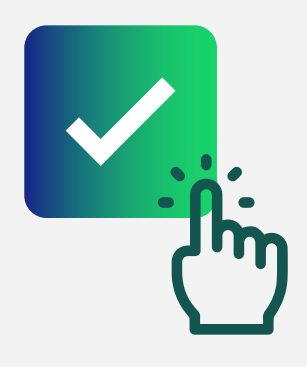

Clique no botão "**Ok**" e feche o emissor;

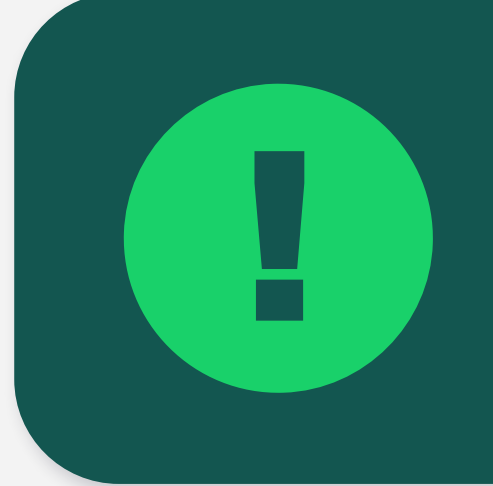

**Importante:** Crie uma pasta no seu computador e faça uma cópia dos arquivos do seu Certificado Digital, pois eles são gerados apenas uma vez. Não se esqueça de guardar suas senhas também. A Soluti não tem acesso a elas e **não é possível recuperá-las posteriormente**.

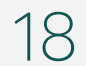

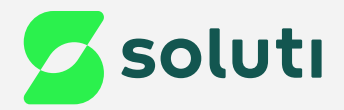

# Configuração do Firefox

Como o sistema operacional Linux não possui repositório próprio, a utilização de Certificados Digitais, fica restrito ao navegador Mozilla Firefox, ou a programas que permitem a configuração manual em seus sistemas;

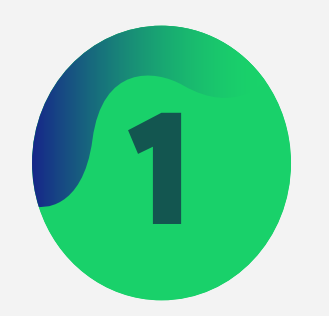

Abra o navegador Mozilla Firefox e clique nas três barras no lado direito;

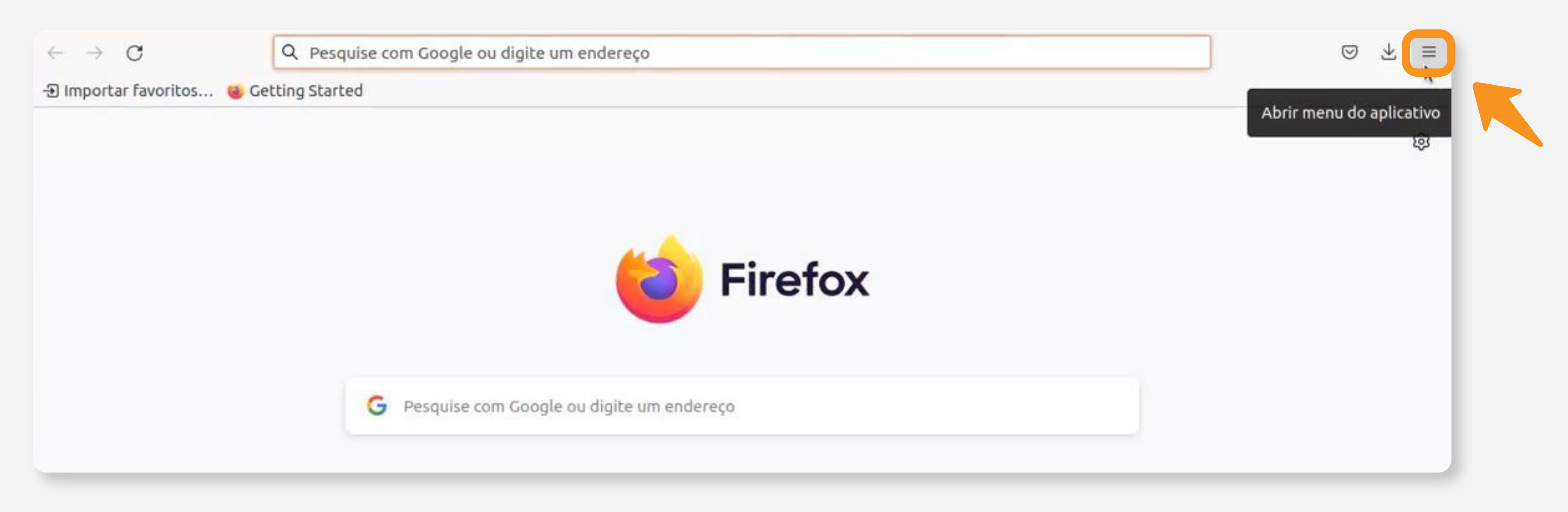

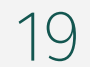

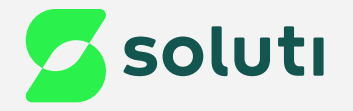

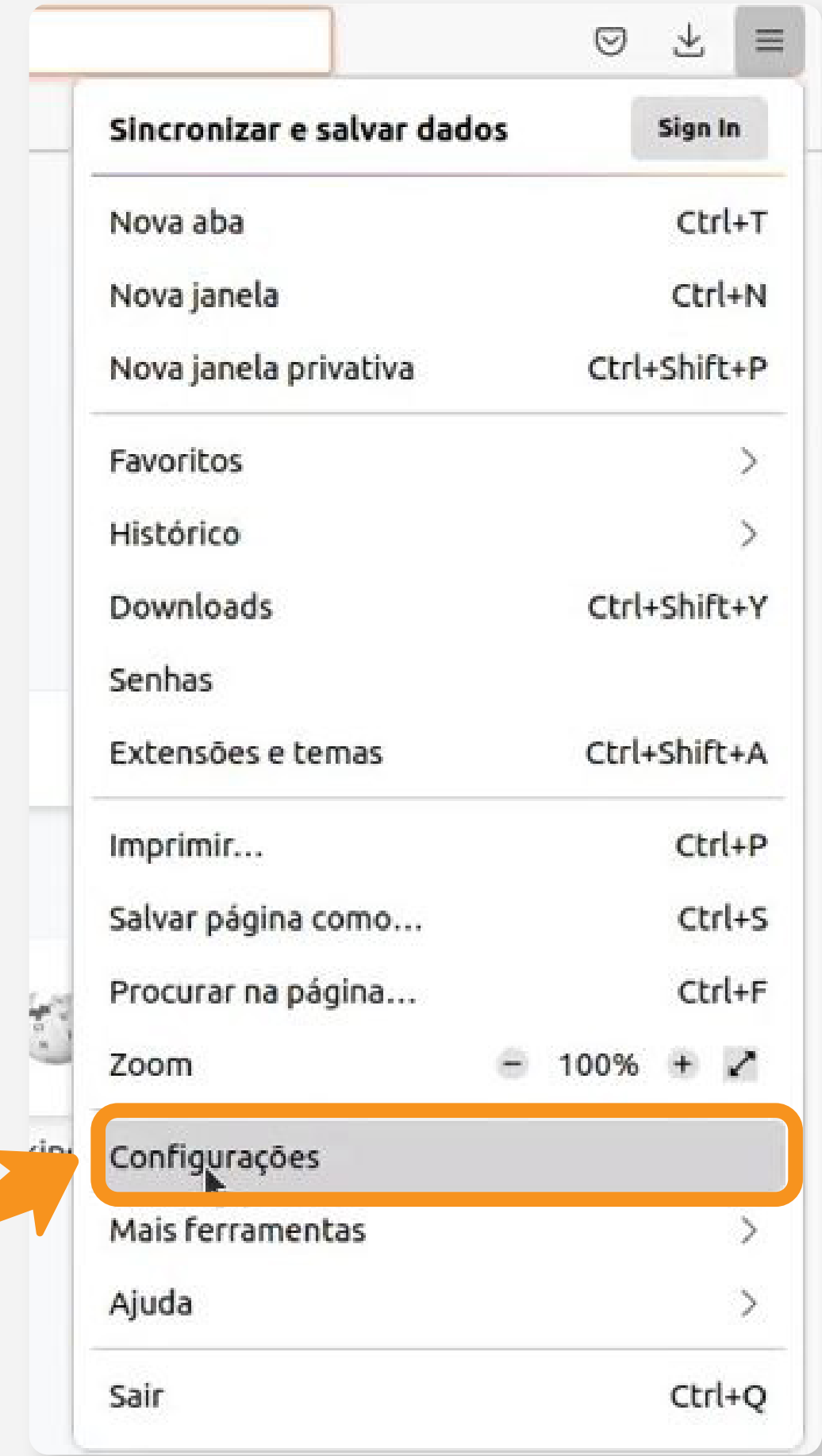

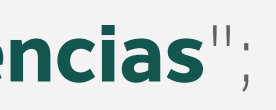

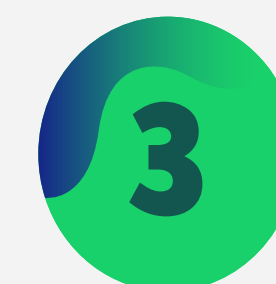

### Clique na opção "**Configurações ou preferências**"; 3 Clique na opção "**Privacidade e Segurança**";

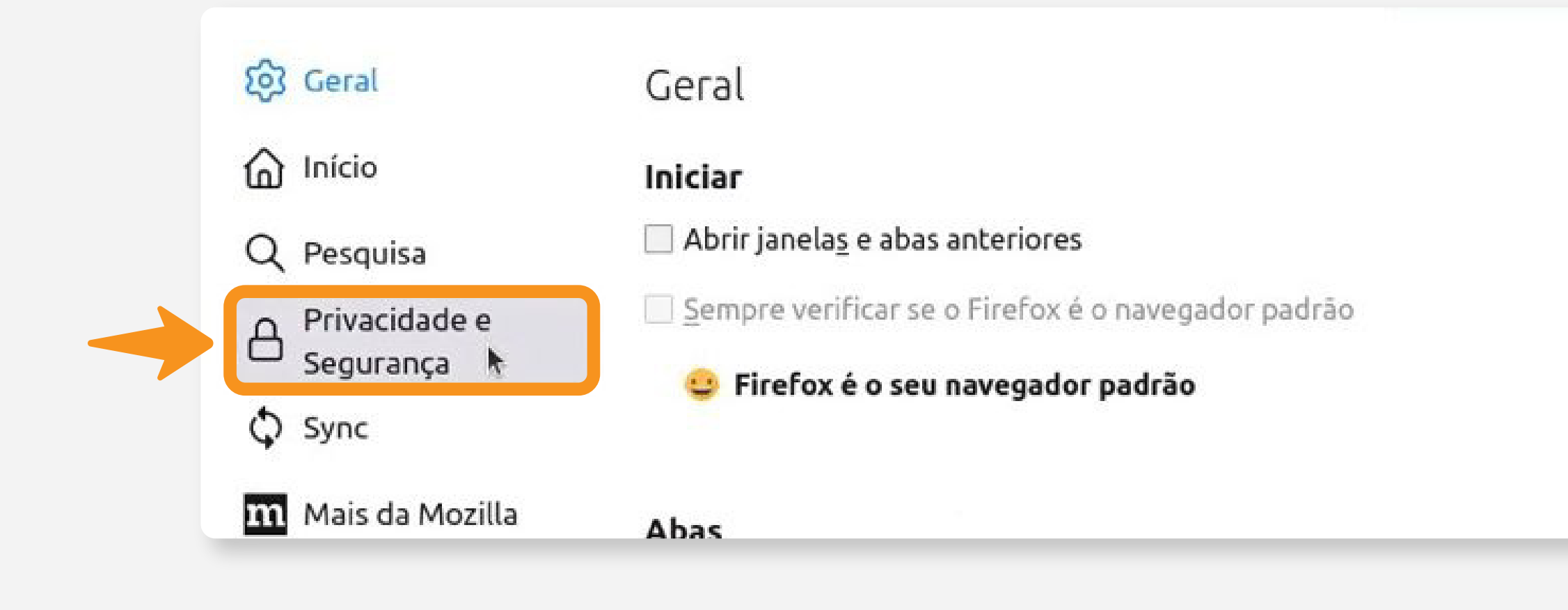

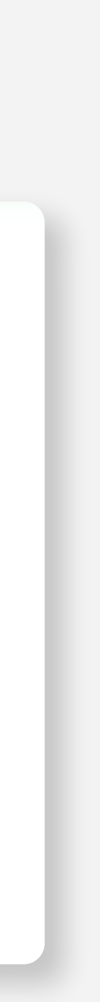

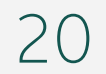

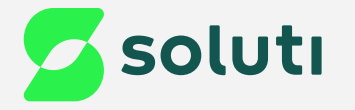

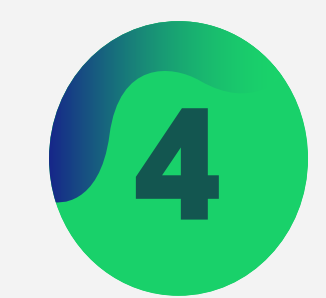

### 4 Nesta tela, desça a página até encontrar o tópico "**Certificados**", depois clique na opção "**Ver Certificados**";

### Certificados

Consultar servidores OCSP para confirmar a validade atual dos certificados

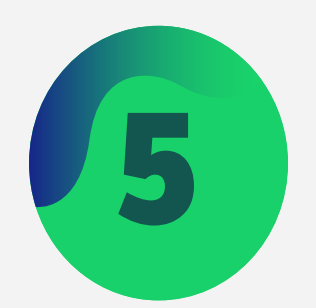

### 5 Clique na opção "**Importar**";

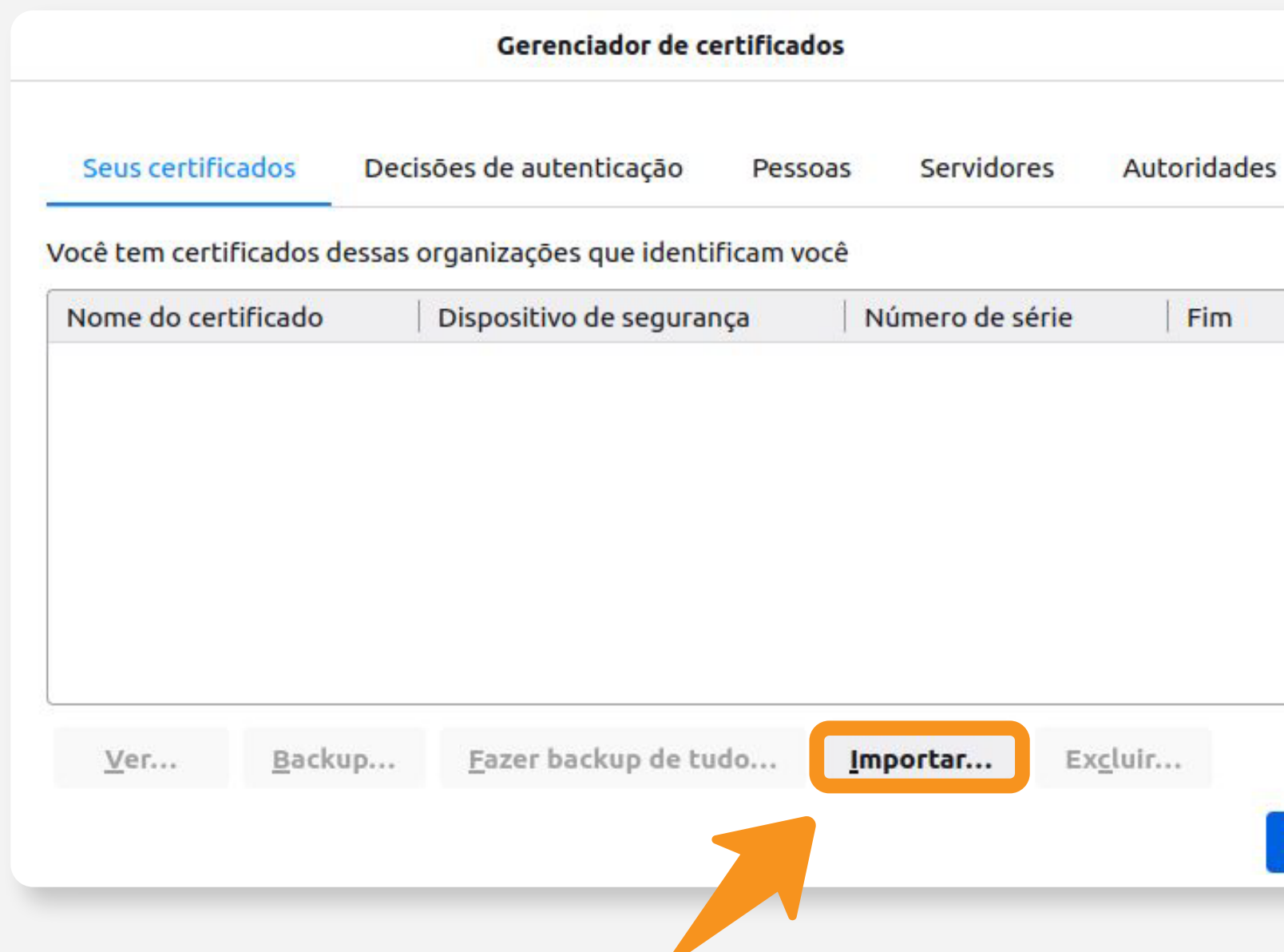

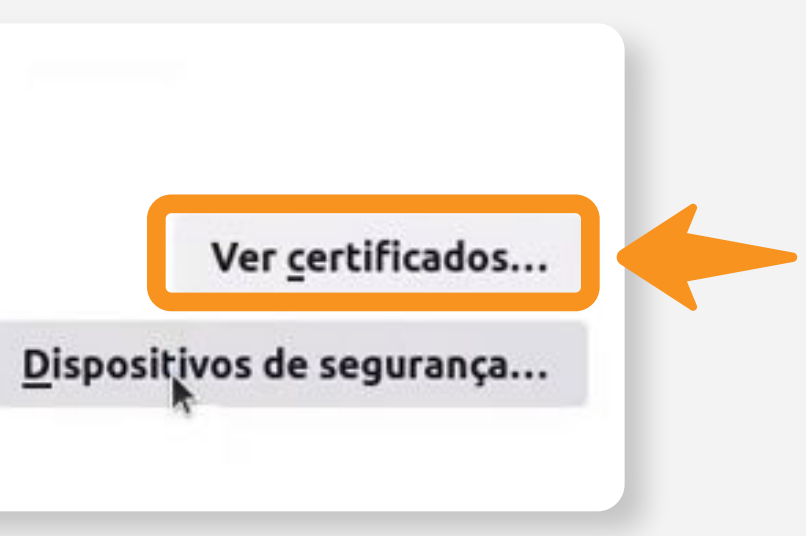

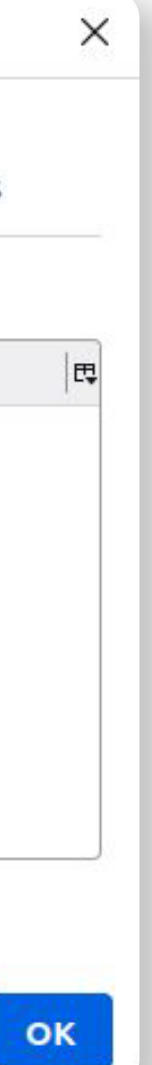

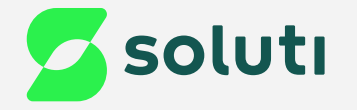

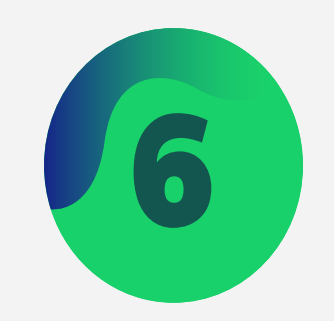

## Agora selecione a pasta em que salvou seu Certificado Digital e selecione o arquivo .pfx;

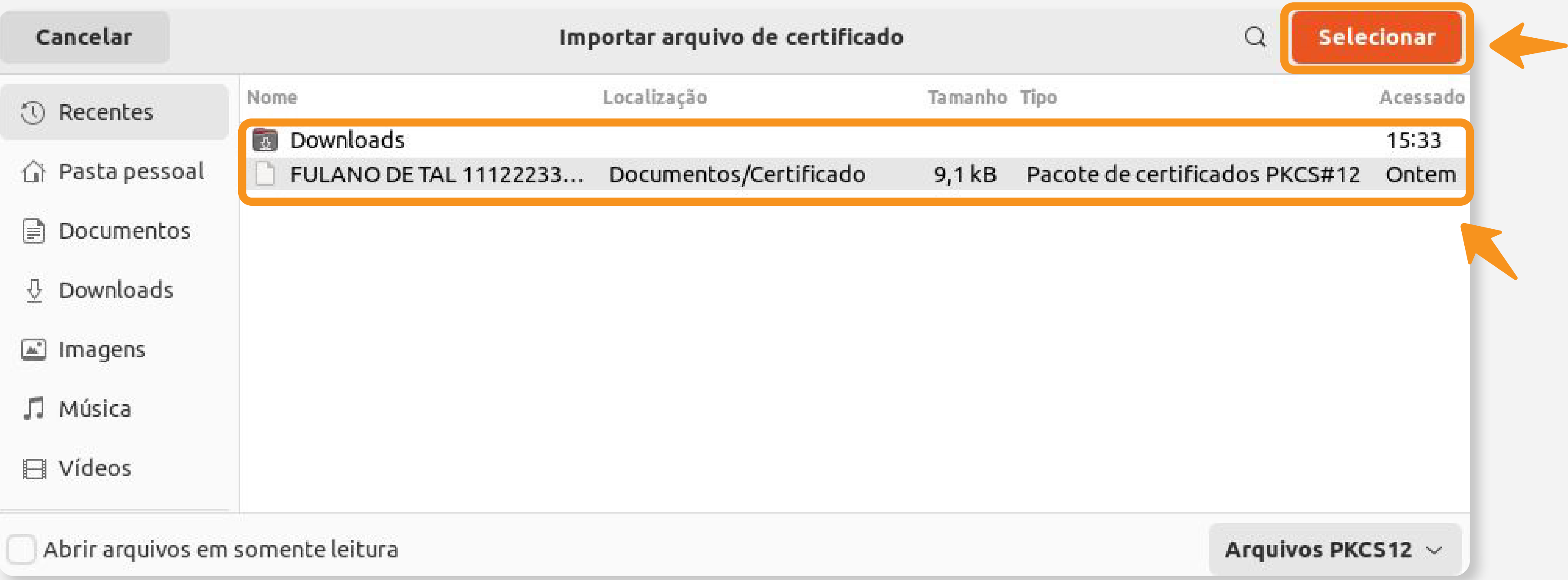

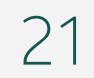

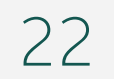

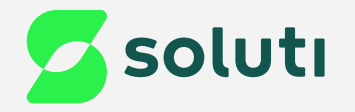

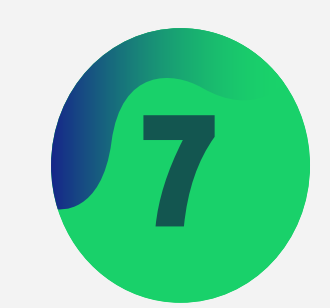

## Coloque a senha do seu Certificado Digital e clique na opção "**Sign in**"

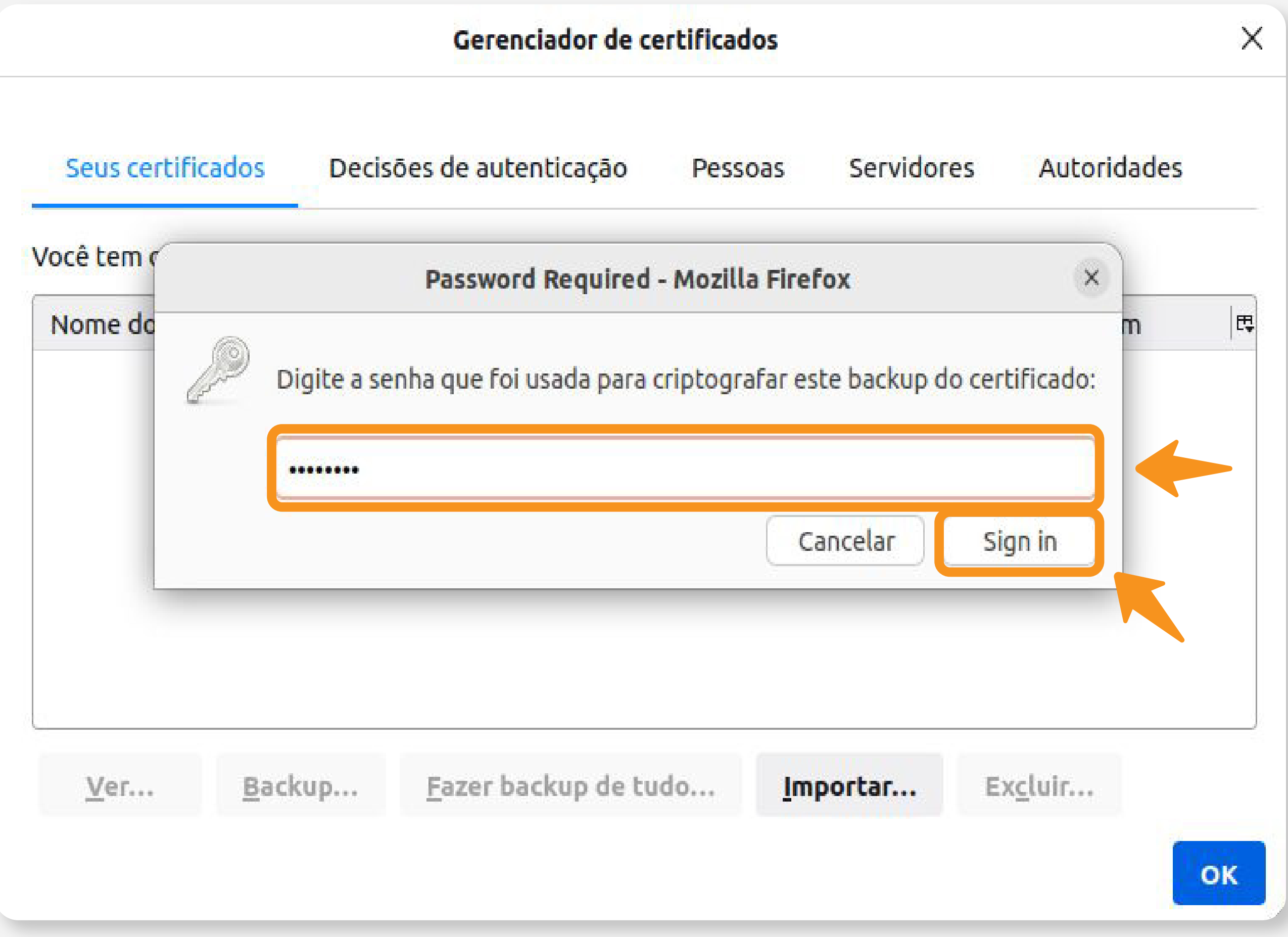

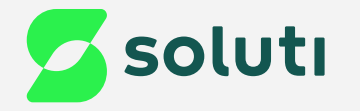

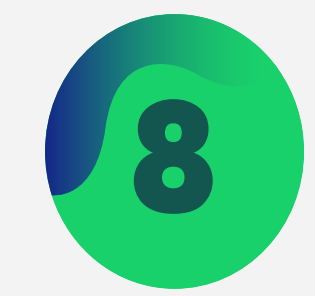

## 8 Por fim, clique na opção "OK", seu Certificado foi instalado no Firefox;

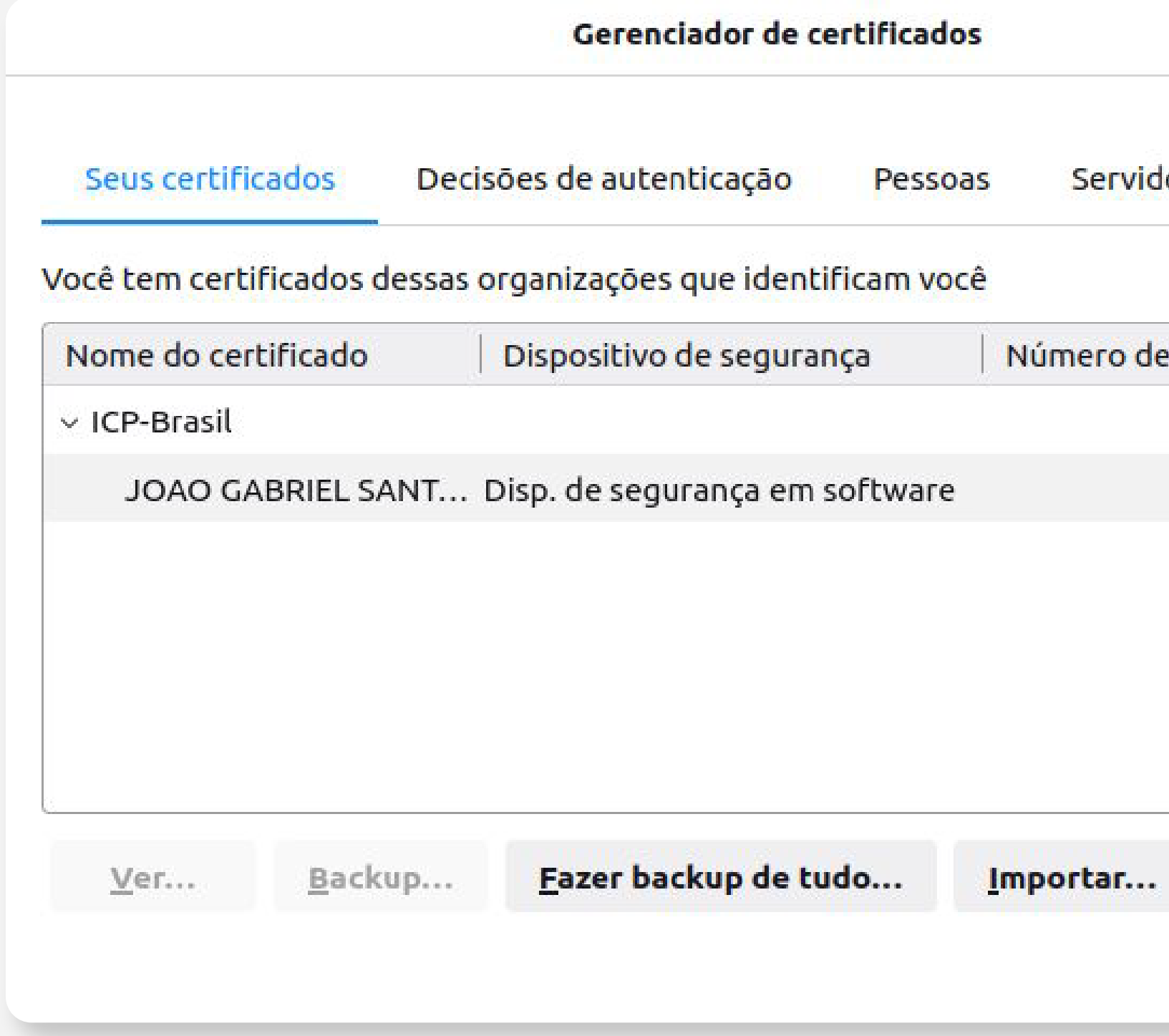

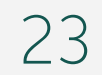

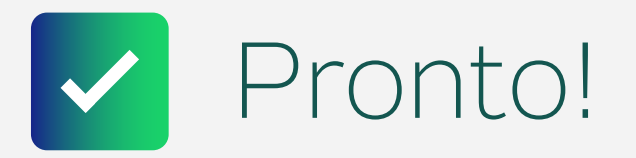

### **Agora o seu Certificado está pronto para uso!**

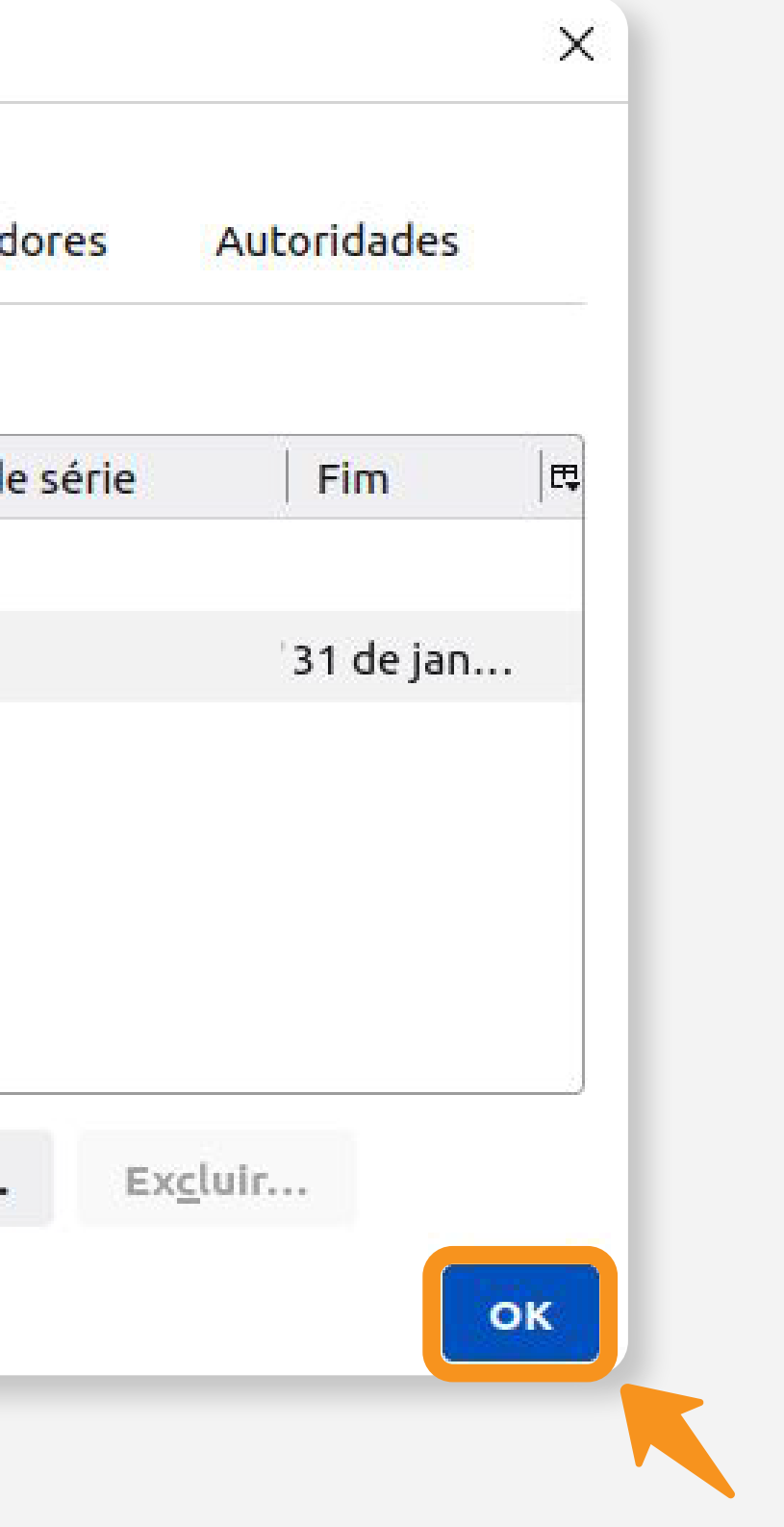

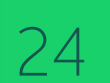

## **Cuidado!**

Lembre-se: você é responsável por todas as operações feitas com seu Certificado.

Para a sua segurança, não podemos e não temos acesso ao seu Certificado Digital e a sua senha.

## **Atenção!**

Por isso, é imprescindível realizar a cópia dos arquivos gerados em seu computador.

### **A senha é pessoal e intransferível, guarde-as em um local seguro.**

A Soluti não se responsabiliza por perda dos arquivos ou senha do seu Certificado.

Em caso de perda, será necessário adquirir um novo Certificado Digital.

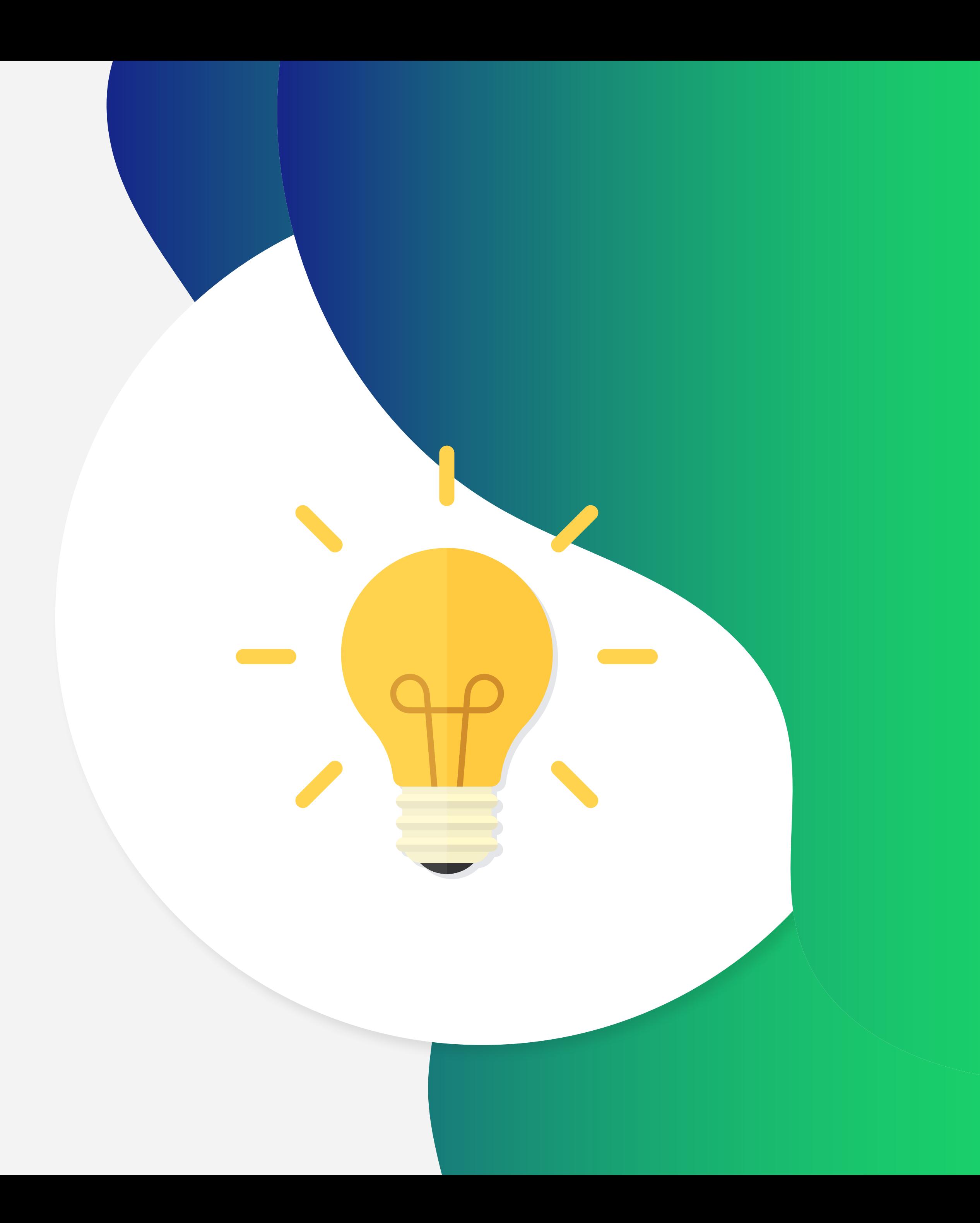

# Dicas

# Ainda precisa de ajuda?

Caso tenha alguma dúvida, basta entrar em contato com o nosso time de atendimento por meio do Chat em nosso site, ou pelo número **11 3504-8787** (ligação ou WhatsApp).

[soluti.com.br/duvidas-e-suporte](https://www.soluti.com.br/duvidas-e-suporte)

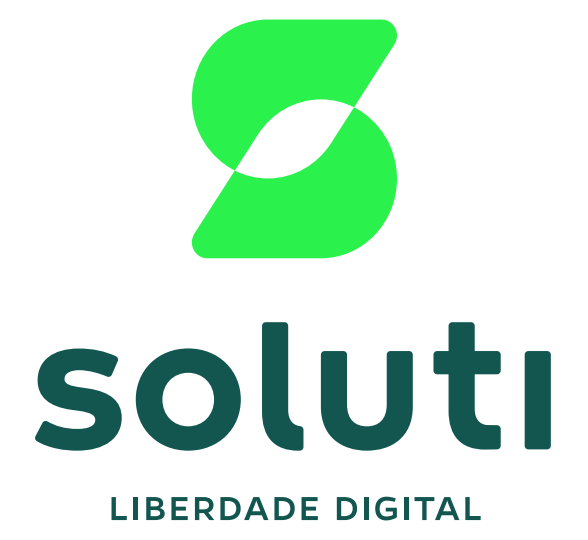

### **soluti**[.com.br](https://soluti.com.br/)

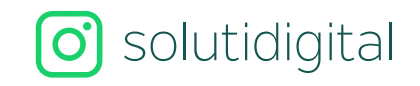

**6** [solutidigital](https://www.facebook.com/SolutiDigital/?locale=pt_BR)